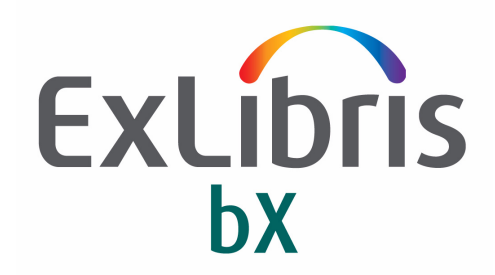

# **bX-SFX Configuration Guide**

bX Version 1.0

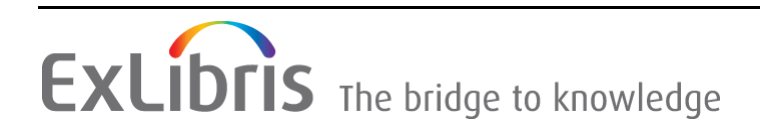

#### **CONFIDENTIAL INFORMATION**

The information herein is the property of Ex Libris Ltd. or its affiliates and any misuse or abuse will result in economic loss. DO NOT COPY UNLESS YOU HAVE BEEN GIVEN SPECIFIC WRITTEN AUTHORIZATION FROM EX LIBRIS LTD.

This document is provided for limited and restricted purposes in accordance with a binding contract with Ex Libris Ltd. or an affiliate. The information herein includes trade secrets and is confidential.

#### **DISCLAIMER**

The information in this document will be subject to periodic change and updating. Please confirm that you have the most current documentation. There are no warranties of any kind, express or implied, provided in this documentation, other than those expressly agreed upon in the applicable Ex Libris contract. This information is provided AS IS. Unless otherwise agreed, Ex Libris shall not be liable for any damages for use of this document, including, without limitation, consequential, punitive, indirect or direct damages.

Any references in this document to third‐party material (including third‐party Web sites) are provided for convenience only and do not in any manner serve as an endorsement of that thirdparty material or those Web sites. The third‐party materials are not part of the materials for this Ex Libris product and Ex Libris has no liability for such materials.

#### **TRADEMARKS**

"Ex Libris," the Ex Libris bridge, Primo, Aleph, Alephino, Voyager, SFX, MetaLib, Verde, DigiTool, Preservation, URM, Voyager, ENCompass, Endeavor eZConnect, WebVoyage, Citation Server, LinkFinder and LinkFinder Plus, and other marks are trademarks or registered trademarks of Ex Libris Ltd. or its affiliates.

The absence of a name or logo in this list does not constitute a waiver of any and all intellectual property rights that Ex Libris Ltd. or its affiliates have established in any of its products, features, or service names or logos.

Trademarks of various third‐party products, which may include the following, are referenced in this documentation. Ex Libris does not claim any rights in these trademarks. Use of these marks does not imply endorsement by Ex Libris of these third‐party products, or endorsement by these third parties of Ex Libris products.

Oracle is a registered trademark of Oracle Corporation.

UNIX is a registered trademark in the United States and other countries, licensed exclusively through X/Open Company Ltd.

Microsoft, the Microsoft logo, MS, MS‐DOS, Microsoft PowerPoint, Visual Basic, Visual C++, Win32,

Microsoft Windows, the Windows logo, Microsoft Notepad, Microsoft Windows Explorer, Microsoft Internet Explorer, and Windows NT are registered trademarks and ActiveX is a trademark of the Microsoft Corporation in the United States and/or other countries.

Unicode and the Unicode logo are registered trademarks of Unicode, Inc.

Google is a registered trademark of Google, Inc.

Copyright Ex Libris Limited, 2013. All rights reserved. Document released: August 19, 2013

# **Table of Contents**

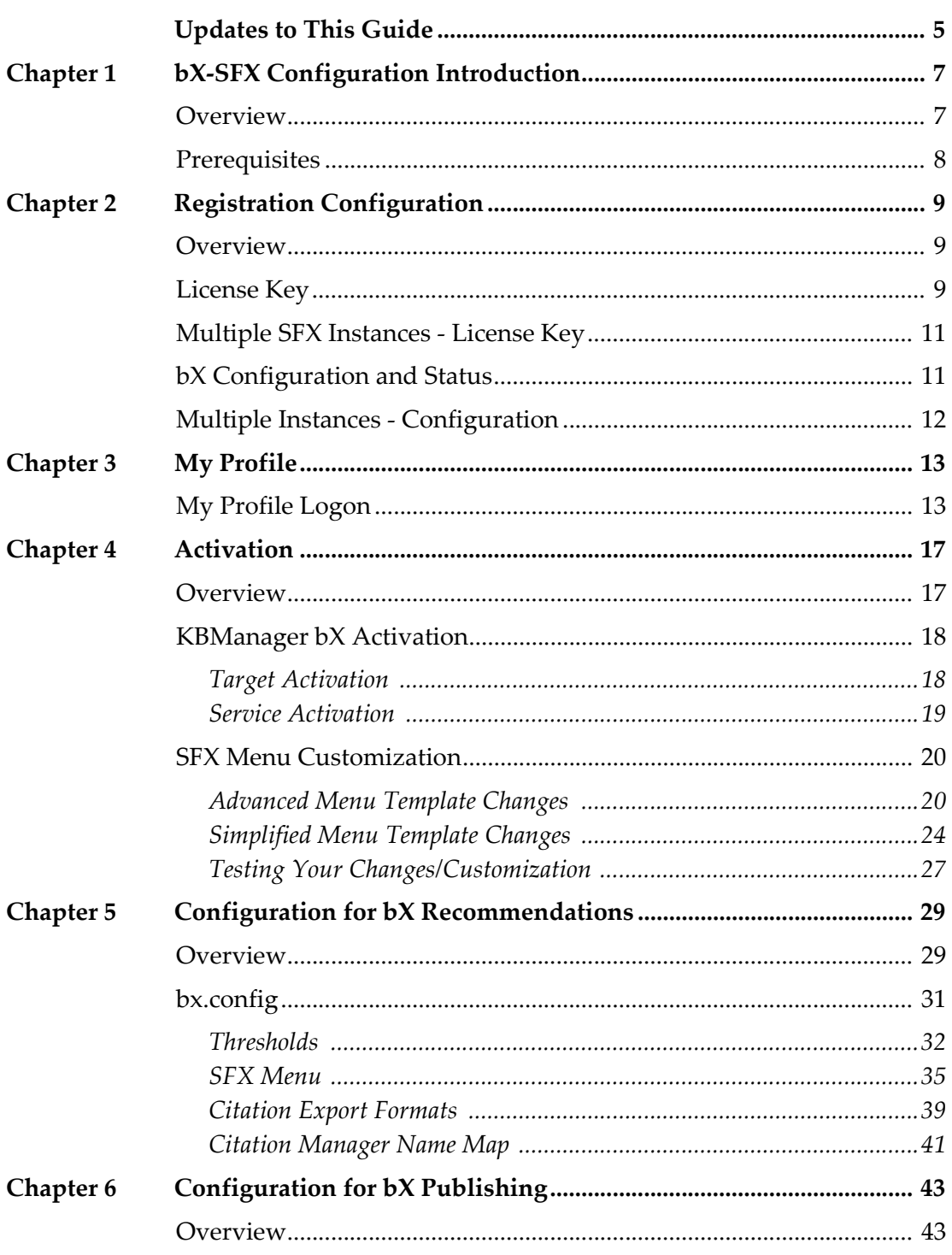

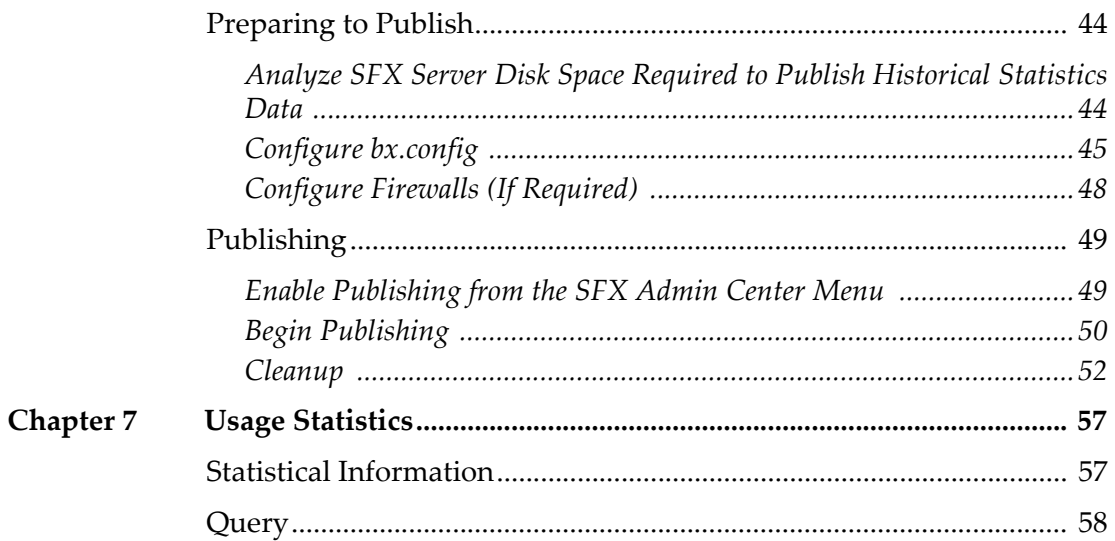

# <span id="page-4-0"></span>**Updates to This Guide**

This guide contains the following update:

■ The Ex Libris e-mail address has been updated. For more information, see **Enable [Publishing](#page-48-2) from the SFX Admin Center Menu** on page **49**.

# **1**

# <span id="page-6-0"></span>**bX-SFX Configuration Introduction**

This section includes:

- **[Overview](#page-6-1)** on page **7**
- **[Prerequisites](#page-7-0)** on page **8**

### <span id="page-6-1"></span>**Overview**

bX is an additional service available to SFX customers that provides article recommendations based on a regular SFX request. In a bX/SFX product configuration, SFX provides the following:

- Platform for linking user requests for articles to other online databases.
- $\blacksquare$  Linkage to the bX recommendation service.
- Platform to allow bX to harvest SFX usage logs.
- $\blacksquare$  Display options and viewing environment for bX matches/ recommendations.
- $\Box$  Log of activity.

The bX service contains millions of article recommendations; and Ex Libris continues to grow the bX database by harvesting additional data and building more recommendation sets. You can view your institution's own usage of bX and changes over time by using the SFX Statistics module in the **Usage [Statistics](#page-56-2)** chapter starting on [page](#page-56-2) **57** of this document.

For additional information, see EL Commons (http://www.exlibrisgroup.org).

# <span id="page-7-0"></span>**Prerequisites**

In order for bX and SFX to work together, you need to do the following:

Complete online registration for  $bX$ 

See the *bX Registration Guide* for more information.

- Complete bX License Entry with the license key that you receive (**Registration [Configuration](#page-8-3)** on page **9**)
- **Complete activation of a new bX target using KBManager in SFX**
- Configure the bx.config file to define how SFX processes and displays bX recommendations on the SFX menu and handles publishing if you purchased bX services as a contributor

See **Configuration for bX [Recommendations](#page-28-2)** on page **29** and **[Configuration](#page-42-2) for bX [Publishing](#page-42-2)** on page **43** for more information.

■ Configure firewalls (if required)

In order to get a recommendation as a subscriber/contributor, set your environment to accommodate outgoing SFX requests from the SFX server to bx2.hosted.exlibrisgroup.com on port 80.

See **[Configure](#page-47-1) Firewalls (If Required)** on page **48** for additional firewall information.

# **2**

# <span id="page-8-3"></span><span id="page-8-0"></span>**Registration Configuration**

#### This section includes:

- **[Overview](#page-8-1)** on page **9**
- **[License](#page-8-2) Key** on page **9**
- **Multiple SFX [Instances](#page-10-0) ‐ License Key** on page **11**
- **bX [Configuration](#page-10-1) and Status** on page **11**
- **Multiple Instances ‐ [Configuration](#page-11-0)** on page **12**

### <span id="page-8-1"></span>**Overview**

Once you receive your e‐mail confirmation from online registration, you are ready to proceed to registration configuration. The e-mail confirmation contains the license key that you need to begin the configuration procedure.

### <span id="page-8-2"></span>**License Key**

The license key you received in your confirmation e-mail is a one-time-use ID needed by the system to start your bX license. See the procedure below to enter your license key. If there is a problem with your license key, contact registration@exlibrisgroup.com.

#### **NOTE:**

If you also install bX in your Primo environment, the SFX license key is separate and distinct from any token that you may receive for a bX implementation with Primo.

Once you successfully enter your license key, activate the SFX target for bX (see **[Activation](#page-16-2)** starting on [page](#page-16-2) **17**); and for contributors, complete the steps for publishing (see **[Configuration](#page-42-2) for bX Publishing** starting on [page](#page-42-2) **43**).

**To begin the bX configuration procedure from the SFX Admin Center:**

**1** Click the **bX configuration** link. See **[Figure](#page-9-0) 1**.

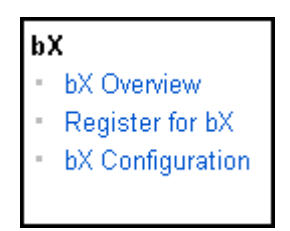

Figure 1: bX Configuration Option (SFX V4)

<span id="page-9-0"></span>

| <b>bX Recommender Service</b> |                         |
|-------------------------------|-------------------------|
| <b>Access</b>                 | <b>Tool Name</b>        |
|                               | <b>bX</b> Overview      |
|                               | Register for bX         |
|                               | <b>bX</b> configuration |

Figure 2: bx Configuration Option (SFX V3)

**2** Enter your license key and click **Submit License**. See **[Figure](#page-9-1) 3**.

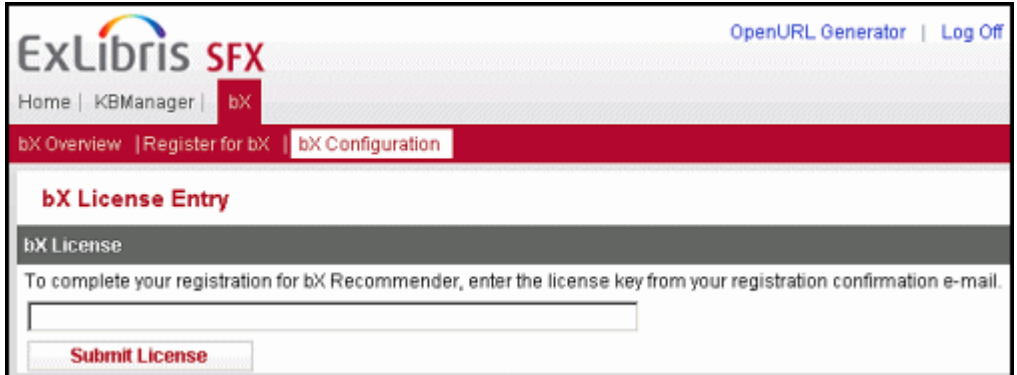

<span id="page-9-1"></span>Figure 3: License Key Dialog Box (SFX V4)

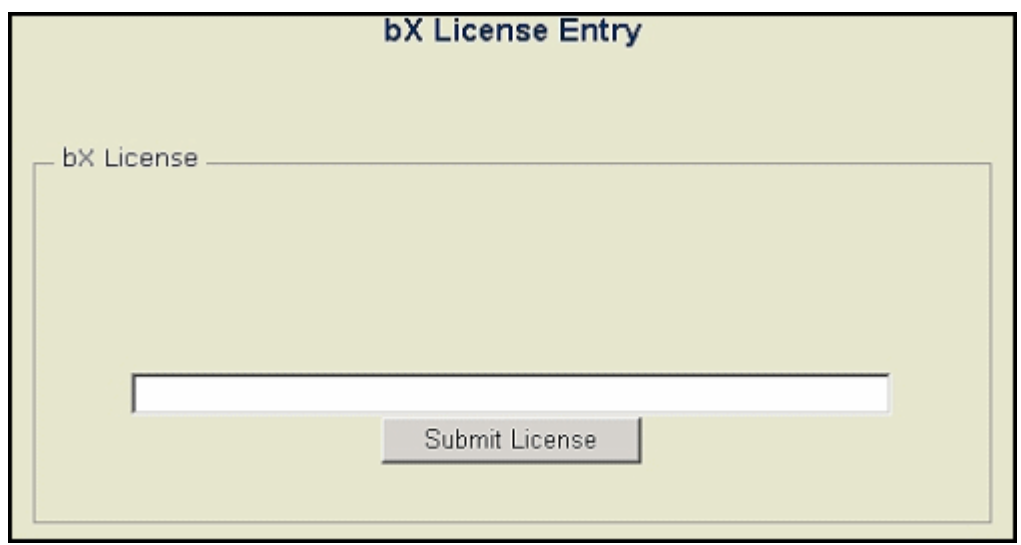

Figure 4: License Key Dialog Box (SFX V3)

# <span id="page-10-0"></span>**Multiple SFX Instances - License Key**

#### **To set up multiple SFX instances with the license key:**

- **1** Connect to the server as the sfxglb41 (sfxglb3 for SFX V3) user.
- **2** Type da to go to the admin directory.
- **3** Type ./server\_admin\_util to access the Main Menu.
- **4** Select **5 Statistics**.
- **5** Select **7 bX Registration & Configuration**.
- **6** Select **3 Initialize bX license**.
- **7** Enter the bX license key that you received.

Using this method, the license is entered for all instances on the server.

## <span id="page-10-1"></span>**bX Configuration and Status**

Once you are validated by entering your license key, the system displays your initial bX configuration and status on the bX Configuration & Status dialog box. It displays the following information:

■ Your bX Institution ID

This is the ID that is your permanent identification from this point forward.

■ Your publishing status

This is the option you can update to activate publishing. Select the **Enable** option from the drop‐down list to activate publishing. See the *bX‐SFX Configuration Guide* for details regarding publishing.

■ The link for you to change settings for your service configuration

## <span id="page-11-0"></span>**Multiple Instances - Configuration**

If you have registered for bX with multiple instances, you are a contributor, and you entered the license from the sfxglb41 (or sfxglb3) Unix prompt, you need to log on to each instance and change the individual configuration status from the SFX Admin Center menu to enable publishing. In this way, you (as the administrator) can more precisely control which instances begin publishing to the instance OAI\_REPOSITORY table.

# **3**

# <span id="page-12-0"></span>**My Profile**

This section includes:

**My [Profile](#page-12-1) Logon** on page **13**

# <span id="page-12-1"></span>**My Profile Logon**

My Profile is a Web interface to configure/modify your options for bX. It can be accessed from the SFX Admin Center after you have completed registration configuration.

#### **To access My Profile:**

- **1** Log on to SFX Admin Center.
- **2** Click **bX Configuration** from the bX Recommender Service section.
- **3** Click **Change Settings** for the bX Service Configuration option. See **[Figure](#page-13-0) 5**.

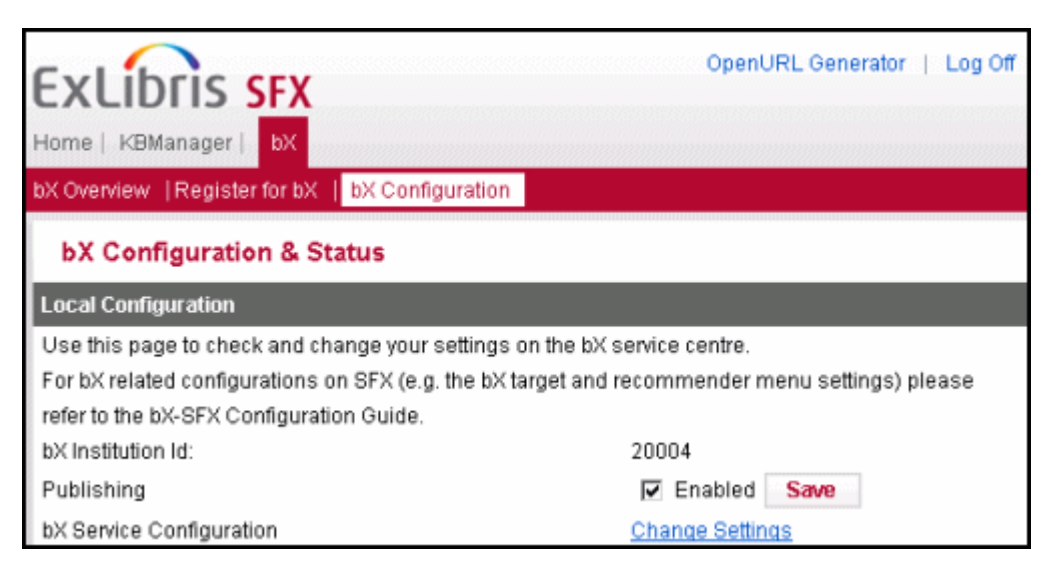

Figure 5: Change Settings Option (SFX V4)

<span id="page-13-0"></span>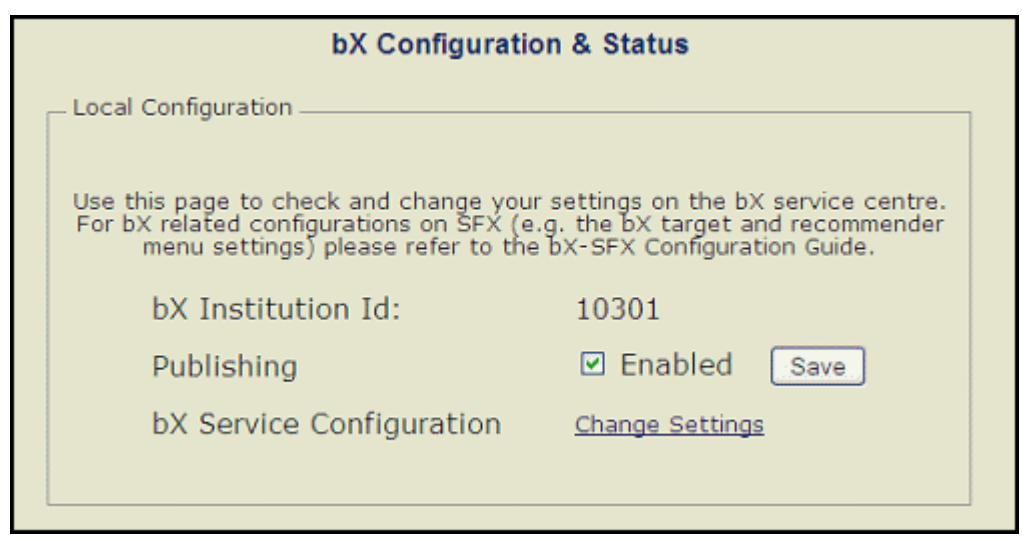

Figure 6: Change Settings Option (SFX V3)

Single-site bX customers connect immediately to the tool called My Profile where configuration changes can be made.

Consortium bX customers are prompted with a log‐on screen (see **[Figure](#page-14-0) 7**) for which the consortium administrators have access.

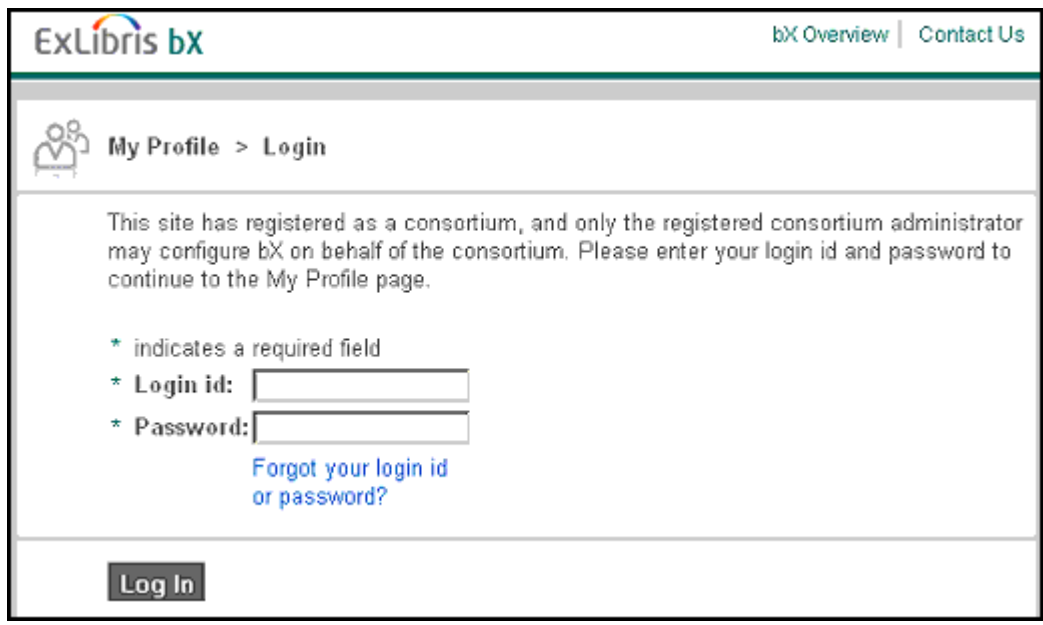

Figure 7: Consortium Logon

<span id="page-14-0"></span>It is currently not possible for consortium members to make changes to consortium bX configurations.

# **4**

# <span id="page-16-2"></span><span id="page-16-0"></span>**Activation**

This section includes:

- **[Overview](#page-16-1)** on page **17**
- **[KBManager](#page-17-0) bX Activation** on page **18**
- **SFX Menu [Customization](#page-19-0)** on page **20**

### <span id="page-16-1"></span>**Overview**

To use the bX target that displays recommendations on your SFX menu, you need to activate the bX target and the connected getRecommendation target service using the SFX KBManager.

The target has a special plug-in threshold to ensure that the bX target displays in the SFX menu when recommendations are available.

#### **NOTE:**

The configuration of the SFX menu placement of the bX target is slightly different from the configuration of the other SFX targets. The display of the bX target is not handled by the standard SFX Admin Center configuration options in config/services\_public\_name.config\_ (for the advanced menu template) or SFXAdmin > Menu Configuration > Menu Design > Service Precedence (for the simplified menu template). Instead, it is controlled by the bx\_location parameter as described in **[Table](#page-35-0) 2** on [page](#page-35-0) **36**.

# <span id="page-17-0"></span>**KBManager bX Activation**

This section describes how to activate the bX target and bX services.

### <span id="page-17-1"></span>**Target Activation**

#### **To activate the bX target:**

**1** Click **Targets** from the KBManager menu. See **[Figure](#page-17-2) 8** (**[Figure](#page-17-4) 9**).

| KBManager                 |  |
|---------------------------|--|
| Sources                   |  |
| Targets                   |  |
| Objects                   |  |
| <b>Linking Parameters</b> |  |
| Institutes                |  |
|                           |  |

<span id="page-17-2"></span>Figure 8: KBManager Menu - Targets Option (SFX V4)

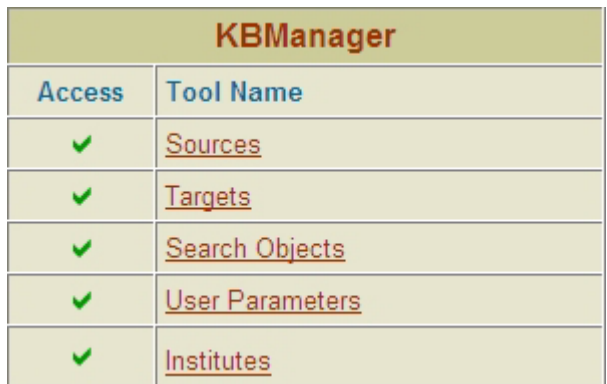

Figure 9: KBManager Menu - Targets Option (SFX V3)

<span id="page-17-4"></span>**2** Select the bX target and click the **Activate** button. See **[Figure](#page-17-3) 10** (**[Figure](#page-18-1) 11**).

<span id="page-17-3"></span>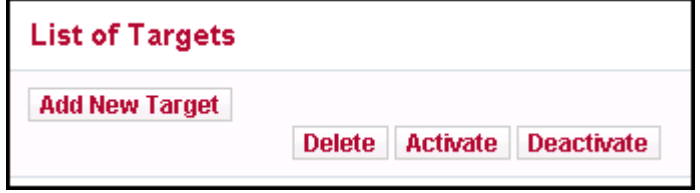

Figure 10: Activate Button (SFX V4)

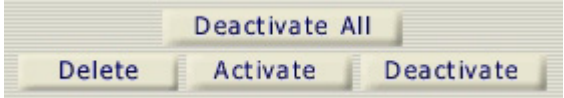

Figure 11: Activate Button (SFX V3)

<span id="page-18-1"></span>When you succesfully activate bX, **Y** displays in the Active column.

#### <span id="page-18-0"></span>**Service Activation**

#### **To activate bX services:**

**1** Click **S** in the BX\_RECOMMENDER\_SERVICE target row to display/add service options for the BX\_RECOMMENDER\_SERVICE target. See **[Figure](#page-18-3) 12** (**[Figure](#page-18-4) 13**).

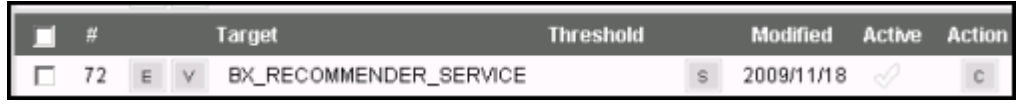

#### Figure 12: BX\_RECOMMENDER\_SERVICE Target Row Example (SFX V4)

<span id="page-18-3"></span>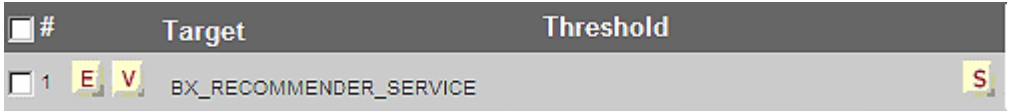

Figure 13: BX\_RECOMMENDER\_SERVICE Target Row Example (SFX V3)

<span id="page-18-4"></span>The List of Target Services for the BX\_RECOMMENDER\_SERVICE displays.

**2** Click the checkmark (**N** for SFX 3) in the Active column of the bX target row to turn on activation. See **[Figure](#page-18-2) 14** (**[Figure](#page-19-2) 15**).

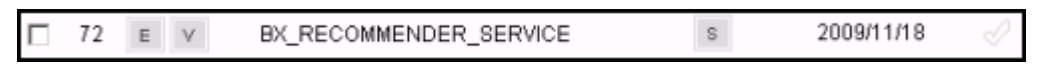

<span id="page-18-2"></span>Figure 14: Active BX\_RECOMMENDER\_SERVICE Target with Inactive Checkmark (SFX V4)

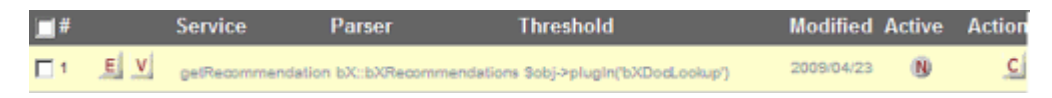

<span id="page-19-2"></span>Figure 15: Active BX\_RECOMMENDER\_SERVICE Target with Inactive Checkmark (SFX V3)

The inactive checkmark changes to display as an active checkmark (**N** changes to **Y** for SFX 3) to indicate that the service is active. See **[Figure](#page-19-3) 16** (**[Figure](#page-19-4) 17**).

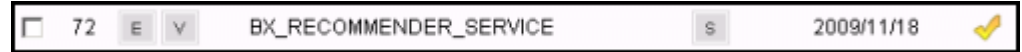

<span id="page-19-3"></span>Figure 16: Activated BX\_RECOMMENDER\_SERVICE Target with Active Checkmark (SFX V4)

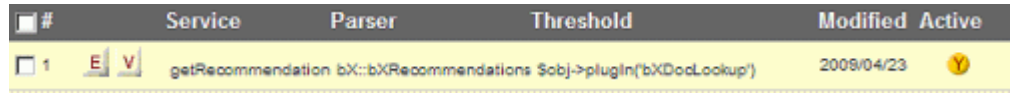

<span id="page-19-4"></span>Figure 17: Activated BX\_RECOMMENDER\_SERVICE Target with Active Checkmark (SFX V3)

**3** Verify the accuracy of your activation selection with the following test:

Send <sfxurl>:<port>/<instance>?rft.genre=article&rft.issn=0092-5853&rft.spage=344&rft.atitle=Candidate and Party Strategies in Two‐Stage Elections Beginning with a Primary&rft.jtitle=American journal of political science&rft.volume=52&rft.issue=2&rft.date=2008‐03‐31 to your SFX instance to test the activated BX\_RECOMMENDER\_SERVICE target.

With this test, the BX\_RECOMMENDER\_SERVICE target should display.

### <span id="page-19-0"></span>**SFX Menu Customization**

Libraries that have performed customization on the SFX menu template files (either simplified or advanced) should check the display of the bX target to confirm that it displays properly. The symbolic links should be reset if the link from the local instance to the global instance is broken during customization. Alternatively, if the link is broken, add the changes identified in **[Advanced](#page-19-1) Menu [Template](#page-19-1) Changes** on page **20** and **[Simplified](#page-23-0) Menu Template Changes** on [page](#page-23-0) **24** to the local files.

#### <span id="page-19-1"></span>**Advanced Menu Template Changes**

Use the advanced menu template changes for broken symbolic links. Also, see **[Simplified](#page-23-0) Menu Template Changes** on page **24**.

#### *grouping\_no.tmpl, grouping\_no.tmpl.du, and grouping\_no.tmpl.sp Files*

SFX 4 files:

```
/exlibris/sfx_ver/sfx4_1/<instance_name>/templates/sfxmenu/
grouping_no.tmpl
/exlibris/sfx_ver/sfx4_1/<instance_name>/templates/sfxmenu/
grouping_no.tmpl.du
/exlibris/sfx_ver/sfx4_1/<instance_name>/templates/sfxmenu/
grouping_no.tmpl.sp
```
SFX 3 files:

```
/exlibris/sfx_ver/sfx_version_3/<instance_name>/templates/sfxmenu/
grouping_no.tmpl
/exlibris/sfx_ver/sfx_version_3/<instance_name>/templates/sfxmenu/
grouping_no.tmpl.du
```

```
/exlibris/sfx_ver/sfx_version_3/<instance_name>/templates/sfxmenu/
grouping_no.tmpl.sp
```
After:

```
<TMPL_LOOP BASIC_TARGET_LIST>
    <TMPL_INCLUDE target_list.tmpl>
</TMPL_LOOP>
```
#### Add:

```
<TMPL_IF BX_AFTER_BASIC><TMPL_VAR RECOMMENDATIONS_HTML></TMPL_IF>
```
After:

```
<TMPL_INCLUDE target_list.tmpl>
\langle/TMPL_LOOP>
```
#### Add:

```
$\tt<br/>MPL IF BX AFTER ADVANCED> $\tt NMPL$ VAR RECOMMENDATIONS $\tt HTML></}TMPL_IF>
```
#### *grouping\_yes.tmpl, grouping\_yes.tmpl.du, and grouping\_yes.tmpl.sp Files*

SFX 4 files:

```
/exlibris/sfx_ver/sfx4_1/<instance_name>/templates/sfxmenu/
grouping_yes.tmpl
/exlibris/sfx_ver/sfx4_1/<instance_name>/templates/sfxmenu/
grouping_yes.tmpl.du
/exlibris/sfx_ver/sfx4_1/<instance_name>/templates/sfxmenu/
grouping_yes.tmpl.sp
```
#### SFX 3 files:

```
/exlibris/sfx_ver/sfx_version_3/<instance_name>/templates/sfxmenu/
grouping_yes.tmpl
/exlibris/sfx_ver/sfx_version_3/<instance_name>/templates/sfxmenu/
grouping_yes.tmpl.du
/exlibris/sfx_ver/sfx_version_3/<instance_name>/templates/sfxmenu/
grouping_yes.tmpl.sp
```
#### Find lines:

```
\langle/TMPL IF>
 <TMPL_IF ADVANCED_TARGET_LIST>
     <TR id="advanced_target_list_container">
```
#### Replace with:

```
\langle/TMPL IF>
     <TMPL_IF BX_AFTER_BASIC><TR><TD style="height:1px"><TMPL_VAR 
RECOMMENDATIONS_HTML></TD></TR></TMPL_IF>
     <TMPL_IF ADVANCED_TARGET_LIST>
         <TR id="advanced_target_list_container">
```
#### Find lines:

 $\langle$ /TR $>$ 

 $\langle$ /TMPL IF>

 $\langle$ /TABLE>

Replace with:

```
\langle/TR></TMPL IF>
    <TMPL_IF BX_AFTER_ADVANCED><TR><TD style="height:1px"><TMPL_VAR 
RECOMMENDATIONS_HTML></TD></TR></TRPL_IF>
</TABLE>
```
#### *sfxmenu.tmpl, sfxmenu.tmpl.du, and sfxmenu.tmpl.sp Files*

SFX 4 files:

```
/exlibris/sfx_ver/sfx4_1/<instance_name>/templates/sfxmenu/
sfxmenu.tmpl
/exlibris/sfx_ver/sfx4_1/<instance_name>/templates/sfxmenu/
sfxmenu.tmpl.du
/exlibris/sfx_ver/sfx4_1/<instance_name>/templates/sfxmenu/
sfxmenu.tmpl.sp
```
SFX 3 files:

```
/exlibris/sfx_ver/sfx_version_3/<instance_name>/templates/sfxmenu/
sfxmenu.tmpl
/exlibris/sfx_ver/sfx_version_3/<instance_name>/templates/sfxmenu/
sfxmenu.tmpl.du
/exlibris/sfx_ver/sfx_version_3/<instance_name>/templates/sfxmenu/
sfxmenu.tmpl.sp
```
Find lines:

```
 <LINK REL="stylesheet" TYPE="text/css" href="<TMPL_VAR 
NAME='BASE'>/<TMPL_VAR NAME='INSTANCE' ESCAPE='HTML'>/css/public/
style.css">
     <SCRIPT type="text/javascript" LANGUAGE="JavaScript" 
src="<TMPL_VAR NAME='BASE'>/<TMPL_VAR NAME='INSTANCE' 
ESCAPE='HTML'>/js/sfxmenu/main.js"></SCRIPT>
```
Replace with:

```
 <LINK REL="stylesheet" TYPE="text/css" href="<TMPL_VAR 
NAME='BASE'>/<TMPL_VAR NAME='INSTANCE' ESCAPE='HTML'>/css/public/
style.css">
```

```
 <LINK REL="stylesheet" TYPE="text/css" href="<TMPL_VAR 
NAME='BASE'>/<TMPL_VAR NAME='INSTANCE' ESCAPE='HTML'>/css/bx/
bx.css">
    <SCRIPT type="text/javascript" LANGUAGE="JavaScript" 
src="<TMPL_VAR NAME='BASE'>/<TMPL_VAR NAME='INSTANCE' 
ESCAPE='HTML'>/js/sfxmenu/main.js"></SCRIPT>
```
#### *style.css File*

SFX 4 file:

```
/exlibris/sfx_ver/sfx4_1/<instance_name>/templates/css/public/
style.css
```
SFX 3 file:

```
/exlibris/sfx_ver/sfx_version_3/<instance_name>/templates/css/
public/style.css
```
#### Find lines:

```
.PopupPage {BACKGROUND:#F1F1F1;
            PADDING:10PX;
            PADDING: 2px 2px 5px 20px;
            BORDER: #B5B6B5 2px solid;
            margin: 0;
 }
```
Any lines which may remain below these lines should be removed. Such lines would all have recommendations- as part of the name.

#### **NOTE:**

Versions of this file published later may not have these lines.

#### <span id="page-23-0"></span>**Simplified Menu Template Changes**

Use the simplified menu template changes for broken symbolic links. Also, see **[Advanced](#page-19-1) Menu Template Changes** on page **20**.

#### *grouping\_yes.tmpl File*

SFX 4 file:

```
/exlibris/sfx_ver/sfx4_1/<instance_name>/templates/
simplified template1/grouping yes.tmpl
```
SFX 3 file:

```
/exlibris/sfx_ver/sfx_version_3/<instance_name>/templates/
simplified template1/grouping yes.tmpl
```
Find lines:

```
\langle/TMPL IF>
     <TMPL_IF ADVANCED_TARGET_LIST>
<TMPL_IF COLLAPSIBLE_ENABLED>
```
Replace with:

```
</TMPL IF>
     <TMPL_IF BX_AFTER_BASIC><TR><TD style="height:1px"><TMPL_VAR 
RECOMMENDATIONS_HTML></TD></TR></TMPL_IF>
     <TMPL_IF ADVANCED_TARGET_LIST>
<TMPL_IF COLLAPSIBLE_ENABLED>
```
#### Find lines

```
</TR>
    </TMPL IF>
</TABLE>
```
#### Replace with:

```
\langle/TR>\langle/TMPL IF>
    <TMPL_IF BX_AFTER_ADVANCED><TR><TD style="height:1px"><TMPL_VAR 
RECOMMENDATIONS_HTML></TD></TR></TMPL_IF>
</TABLE>
```
#### *sfxmenu.tmpl File*

SFX 4 file:

```
/exlibris/sfx_ver/sfx4_1/<instance_name>/templates/
simplified template1/sfxmenu.tmpl
```
SFX 3 file:

```
/exlibris/sfx_ver/sfx_version_3/<instance_name>/templates/
simplified template1/sfxmenu.tmpl
```
#### Find lines:

```
<!-- <TMPL_VAR NAME='CTX_OBJECT'> //-->
<link href="/<TMPL_VAR NAME='INSTANCE' ESCAPE='HTML'>/css/<TMPL_VAR 
TEMPLATE PATH_ROOT>/sfxmenu.css" rel="stylesheet" type="text/css">
```
#### Replace with:

```
\langle!-- \langleTMPL VAR NAME='CTX OBJECT'> //-->
<link href="/<TMPL_VAR NAME='INSTANCE' ESCAPE='HTML'>/css/<TMPL_VAR 
TEMPLATE_PATH_ROOT>/sfxmenu.css" rel="stylesheet" type="text/css">
     <LINK REL="stylesheet" TYPE="text/css" href="<TMPL_VAR 
NAME='BASE'>/<TMPL_VAR NAME='INSTANCE' ESCAPE='HTML'>/css/bx/
bx.css">
```
#### *sfxmenu.css File*

SFX 4 file:

```
/exlibris/sfx_ver/sfx4_1/<instance_name>/templates/css/
simplified_template1/sfxmenu.css
```
SFX 3 file:

```
/exlibris/sfx_ver/sfx_version_3/<instance_name>/templates/css/
simplified_template1/sfxmenu.css
```
Find lines:

```
.popBottom left div.alignLeft div.text {height:18px; float:left;
padding-top:4px; padding-left:4px;}
.popBottom_left div.alignLeft div.text A:link, 
A:visited{color:#990000}
```
Any lines which may remain below these lines should be removed. Such lines would all have recommendations- as part of the name.

#### **NOTE:**

Versions of this file published later may not have these lines.

#### *getRecommendation.tmpl File*

SFX 4 file:

```
/exlibris/sfx_ver/sfx4_1/<instance_name>/templates/
simplified template1/services/getRecommendation.tmpl
```
SFX 3 file:

/exlibris/sfx\_ver/sfx\_version\_3/<instance\_name>/templates/ simplified\_template1/services/getRecommendation.tmpl

If the symbolic link has been broken for this file in the local instance, the local file should be moved and/or removed and copied again from the sfxglb41 (sfxglb3 for SFX 3) instance.

Recustomization should be performed due to significant changes to this file.

#### <span id="page-26-0"></span>**Testing Your Changes/Customization**

Verify the display of the bX service with the test below.

Send the following to your SFX instance to test the activated BX\_RECOMMENDER\_SERVICE target:

```
<sfxurl>:<port>/
<instance>?rft.genre=article&rft.issn=00925853&rft.spage=344&rft.at
itle=Candidate and Party Strategies in Two-Stage Elections Beginning 
with a Primary&rft.jtitle=American journal of political 
science&rft.volume=52&rft.issue=2&rft.date=2008-03-31
```
With this test OpenURL, the BX\_RECOMMENDER\_SERVICE target should display. In case the option to show full text indication is turned on, check to

make sure that a full text indicator is shown for recommendations where full text is available.

**NOTE:**

This only works if the RSI index is up to date.

# <span id="page-28-2"></span><span id="page-28-0"></span>**Configuration for bX Recommendations**

This section includes:

- **[Overview](#page-28-1)** on page **29**
- **[bx.config](#page-30-0)** on page **31**

### <span id="page-28-1"></span>**Overview**

To configure bX for recommendations, the following components need to be considered:

- Settings that determine when  $bX$  recommendations display.
- Settings that identify the display characteristics of bX recommendations.

#### **NOTE:**

Recommendation configuration options must be completed by both bX subscribers and contributors.

See **[Figure](#page-29-0) 18** for an example of the display results when these settings are implemented.

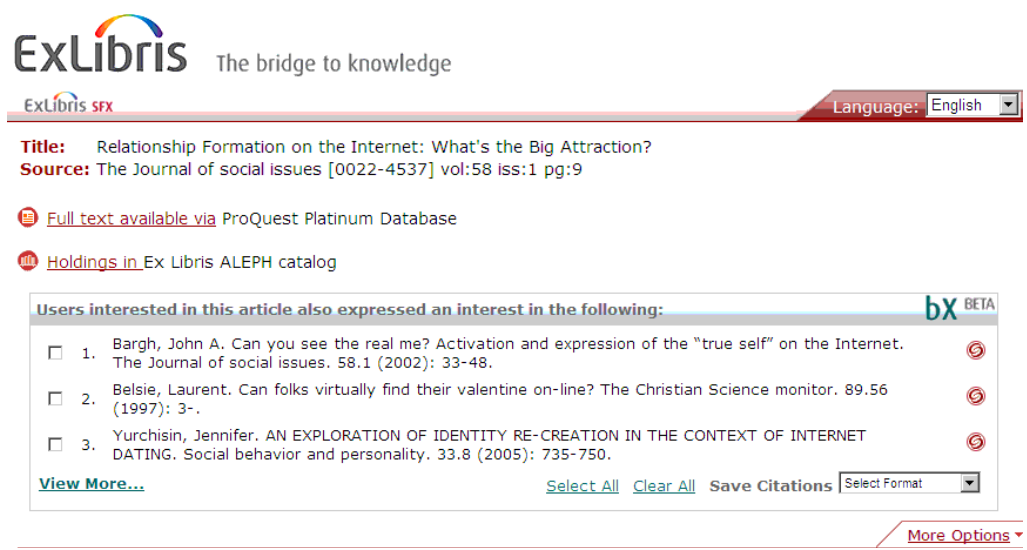

<span id="page-29-0"></span>Figure 18: Example of Settings

# <span id="page-30-0"></span>**bx.config**

All of the bX/SFX integration configuration settings are specified through the bx.config file. See **[Figure](#page-31-1) 19** for an example of the file.

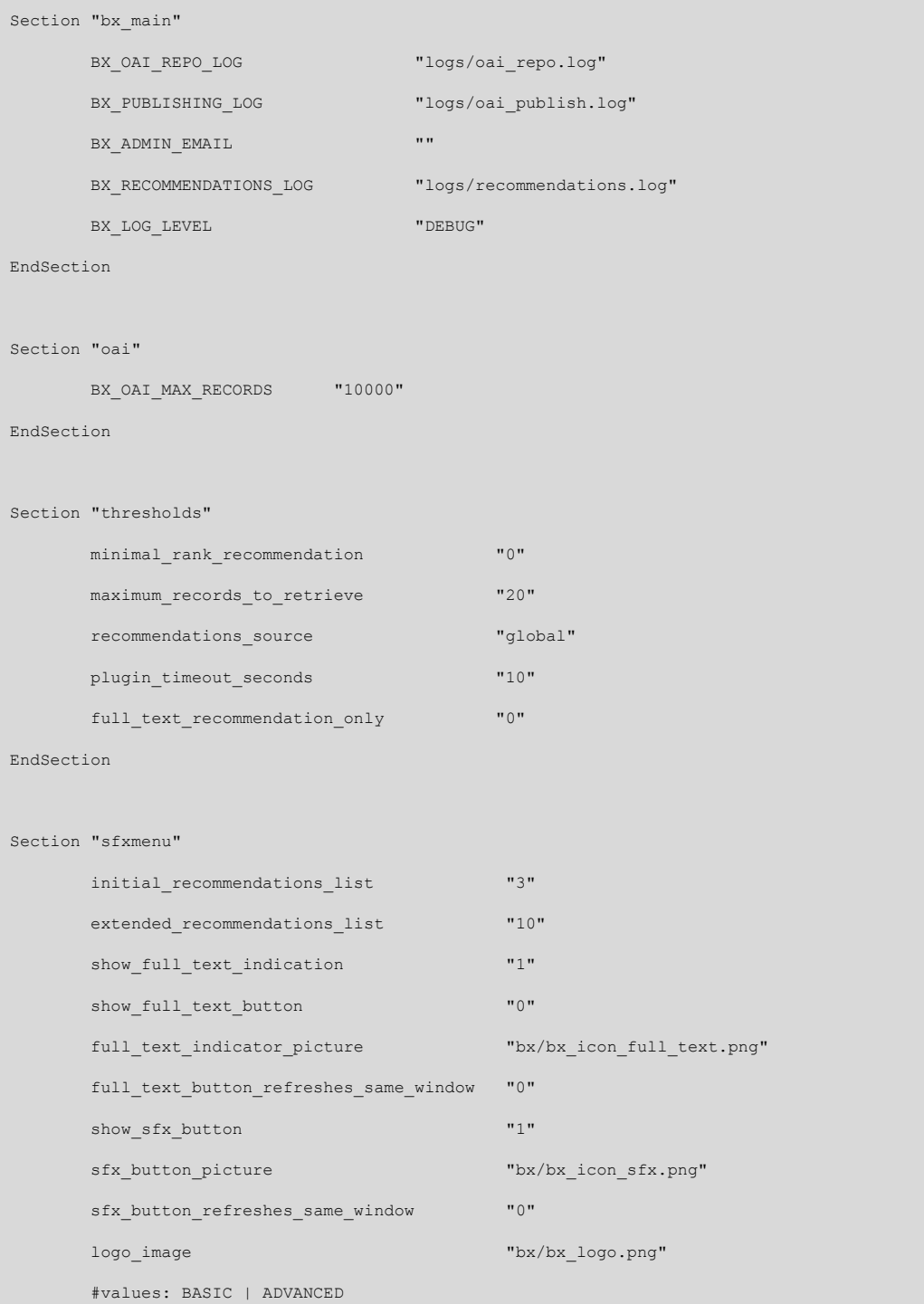

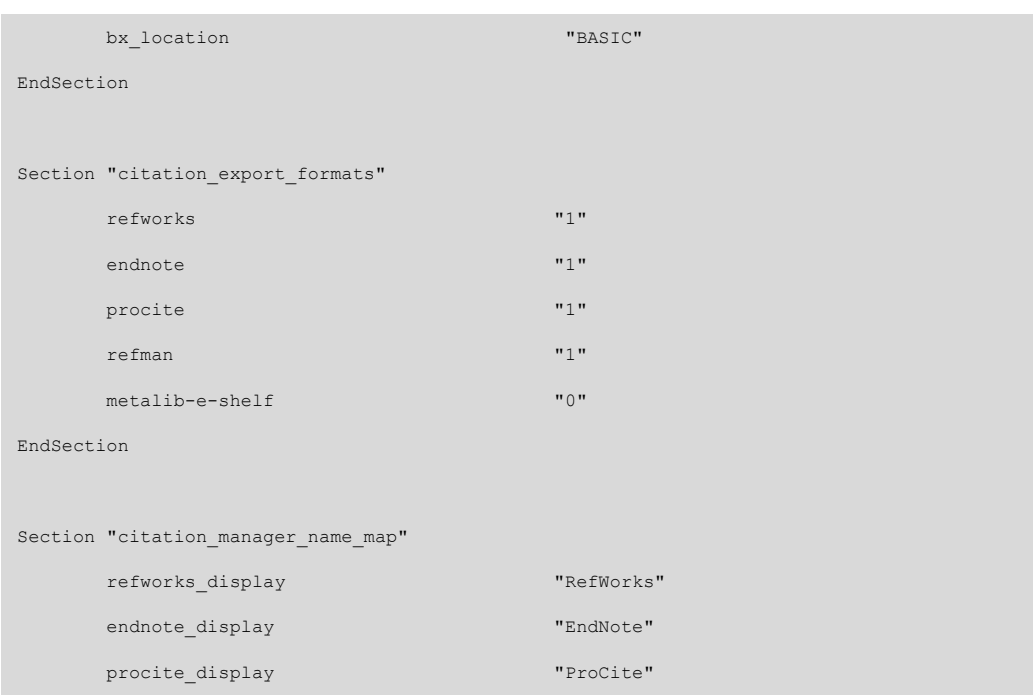

Figure 19: Example of bx.config File

<span id="page-31-1"></span>The bX configuration file is part of your SFX instance and located in /exlibris/ sfx\_ver/sfx4\_1/<sfx\_instance>/config(/exlibris/sfx\_ver/ sfx version  $3$ /<sfx instance>/config for SFX 3). The bx.config file has the following components for bX recommendations:

- Thresholds
- SFX Menu
- Citation Export Formats
- Citation Manager Name Map

For configuration instructions, see **[Thresholds](#page-31-0)** on page **32**, **SFX [Menu](#page-34-0)** on [page](#page-34-0) **35**, **[Citation](#page-38-0) Export Formats** on page **39**, and **Citation [Manager](#page-40-0) Name Map** on [page](#page-40-0) **41**.

#### **NOTE:**

Configuration instructions for bx\_main and oai can be found in Chapter 4, **[Configuration](#page-42-2) for bX Publishing**.

#### <span id="page-31-0"></span>**Thresholds**

At least one bX recommendation must be available in order for the Get Recommendations for this Article link to display in the SFX menu.

Parameters set in the Thresholds component of the bx.config file determine when a bX recommendation displays. See **[Table](#page-32-0) 1** for a list of these parameters and the values for each one.

<span id="page-32-0"></span>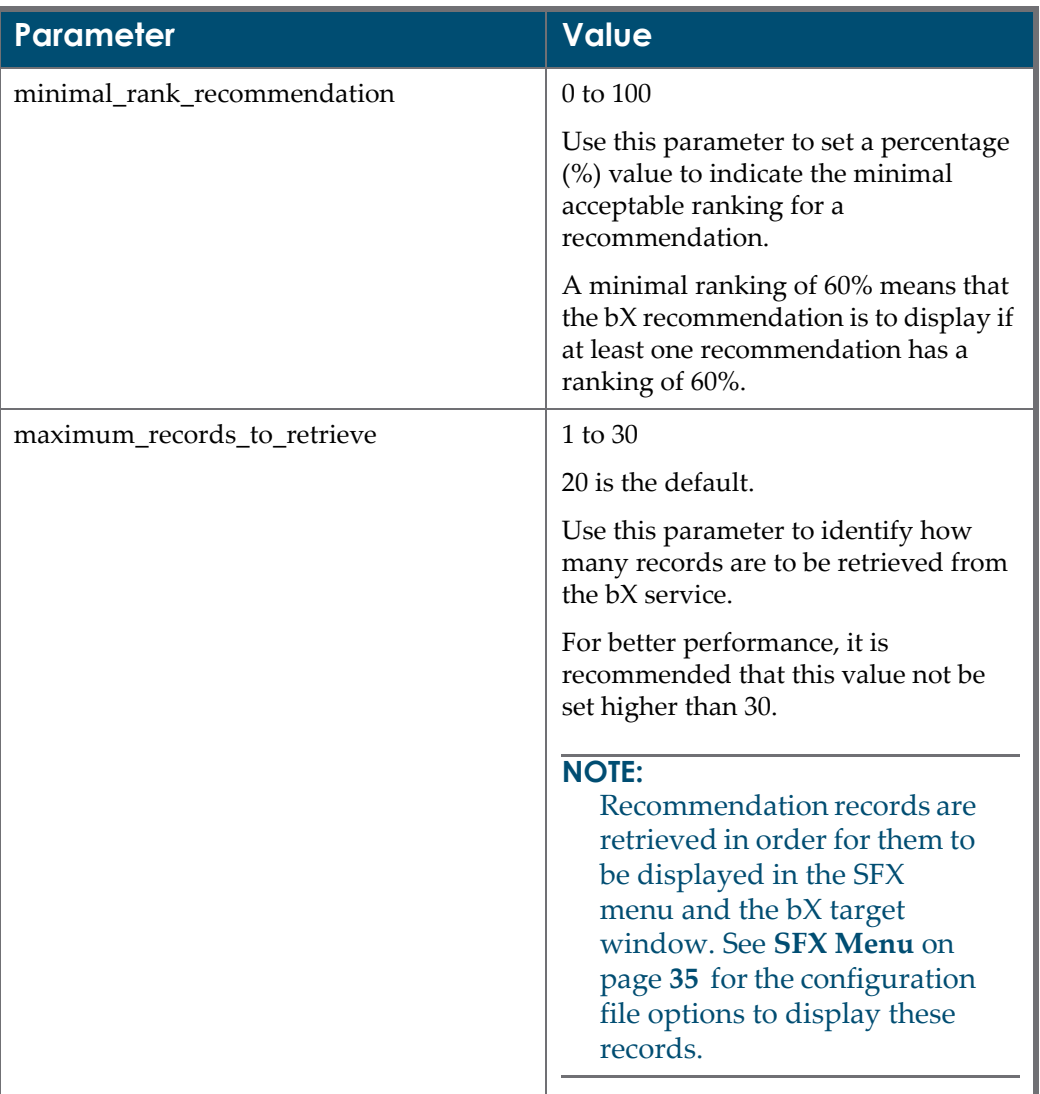

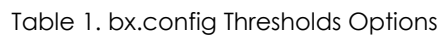

| <b>Parameter</b>       | <b>Value</b>                                                                                           |
|------------------------|----------------------------------------------------------------------------------------------------|
| recommendations_source | global, local                                                                                          |
|                        | global is the default.                                                                                 |
|                        | <b>NOTE:</b><br>Only the global option is<br>currently supported.                                      |
|                        | This parameter determines what<br>default is selected by the bX<br>recommendation source.              |
|                        | The source identifies the institution<br>from which recommendations are<br>supplied.                   |
| plugin_timeout_seconds | 1 to $10$                                                                                              |
|                        | 10 is the default.                                                                                     |
|                        | Use this parameter to specify the<br>number of seconds within which a<br>response is expected from bX. |
|                        | The recommended value is 10.                                                                           |

Table 1. bx.config Thresholds Options

| <b>Parameter</b>              | <b>Value</b>                                                                                                    |
|-------------------------------|----------------------------------------------------------------------------------------------------|
| full_text_recommendation_only | 0, 1                                                                                                    |
|                               | $0$ is the default.                                                                                                    |
|                               | Set this parameter to 1 to indicate that,<br>at least, one recommendation has, at<br>least, one active full-text service.                                                                                                    |
|                               | <b>NOTE:</b><br>When this parameter is set to 1,<br>the opportunity for getting<br>recommendations is reduced.<br>Recommendations are shown<br>only when your institution<br>provides full text of the<br>recommended article. For<br>recommendations to show, the<br>SFX menu options<br>show full text indication<br>or show_full_text button (as<br>described in Table 2 starting on<br>page 36) should also be set to 1. |
|                               | For the full-text check, SFX relies on<br>the activation data in the Rapid Service<br>Indicator (RSI) index. Information on<br>configuring and building these<br>indexes can be found in the SFX<br>System Administration Guide.                                                                                                    |

Table 1. bx.config Thresholds Options

### <span id="page-34-0"></span>**SFX Menu**

Parameters set in the SFX Menu component of the bx.config file determine how bX recommendations display in the SFX menu. See **[Table](#page-35-1) 2** for a list of the parameters that can be set and the values for each one. See **[Figure](#page-38-1) 20** for an example of an SFX menu page display.

<span id="page-35-1"></span>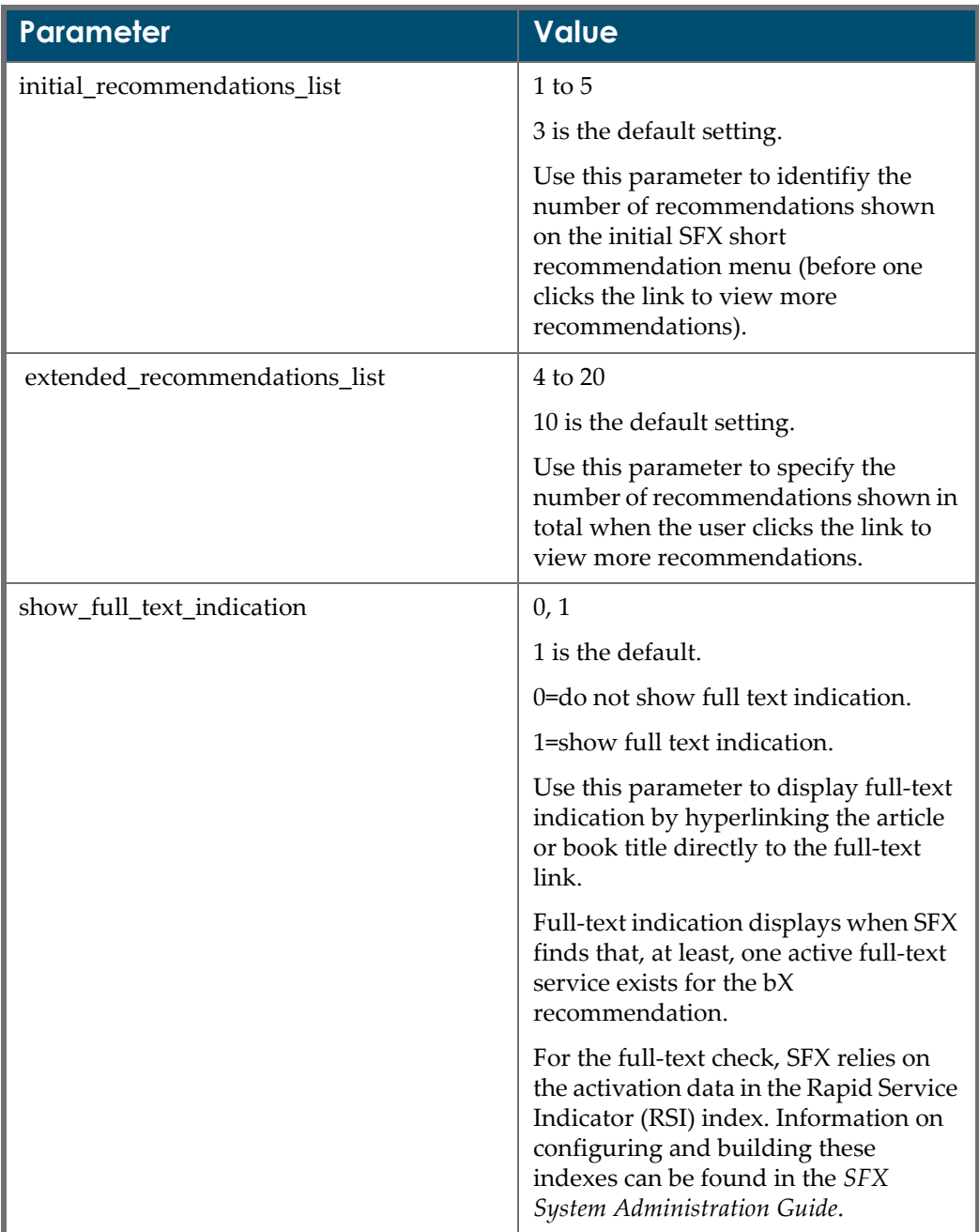

<span id="page-35-0"></span>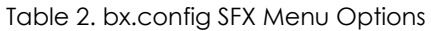

| Parameter                              | <b>Value</b>                                                                                                    |
|----------------------------------------|----------------------------------------------------------------------------------------------------|
| show_full_text_button                  | 0, 1                                                                                                    |
|                                        | 0 is the default.                                                                                                    |
|                                        | 0=do not show the Full Text button.                                                                                                    |
|                                        | 1=show the Full Text button.                                                                                                    |
|                                        | Use this parameter to display a Full<br>Text button (see<br>full_text_indicator_picture). This<br>button may be used in addition to the<br>title hyperlink. |
|                                        | See Figure 20 for a display example.                                                                                                    |
| full_text_indicator_picture            | bx/bx_icon_full_text.png is the default.                                                                                                    |
|                                        | Use this parameter to specify the path<br>to the image used for the Full Text<br>button (see below).                                                        |
|                                        | Ē                                                                                                    |
| full_text_button_refreshes_same_window | 0, 1                                                                                                    |
|                                        | 0 is the default.                                                                                                    |
|                                        | 0=Open new window to display page<br>when Full Text indicator button is<br>clicked.                                                                         |
|                                        | 1=Open page in the same window<br>when the Full Text indicator button is<br>clicked.                                                                        |
| show_sfx_button                        | 0, 1                                                                                                    |
|                                        | 1 is the default.                                                                                                    |
|                                        | 0=do not show SFX button.                                                                                                    |
|                                        | 1=show SFX button.                                                                                                    |
|                                        | Use this parameter to specify whether<br>to display the SFX button for the bX<br>recommendations in the SFX menu.                                           |
|                                        | See Figure 20 for a display example.                                                                                                    |

Table 2. bx.config SFX Menu Options

| <b>Parameter</b>                 | <b>Value</b>                                                                                                    |
|----------------------------------|----------------------------------------------------------------------------------------------------|
| sfx_button_picture               | bx/bx_icon_sfx.png is the default.                                                                                                    |
|                                  | Use this parameter to specify the path<br>to the image used for the SFX button<br>(see below).                                                                                                    |
|                                  |                                                                                                    |
| sfx_button_refreshes_same_window | 0, 1                                                                                                    |
|                                  | $0$ is the default.                                                                                                    |
|                                  | 0=Open new window to display page<br>when SFX button is clicked.                                                                                                    |
|                                  | 1=Open page in the same window<br>when the SFX button is clicked.                                                                                                    |
| logo_image                       | bx/bx_logo.png is the default.                                                                                                    |
|                                  | This parameter identifies the path for<br>the logo image.                                                                                                    |
| bx_location                      | <b>BASIC, ADVANCED</b>                                                                                                    |
|                                  | BASIC is the default.                                                                                                    |
|                                  | Use this parameter to identify where<br>the bX section is to display, either at<br>the end of the Basic or Advanced SFX<br>menu section. This is connected to a<br>configuration option in the SFX menu,<br>Collapsible menu, where SFX services<br>are either part of the basic set of<br>services (shown initially) or the<br>advanced set (initially hidden but<br>viewable by clicking the Advanced<br>tab). |

Table 2. bx.config SFX Menu Options

|        | <b>ExLibris SFX</b>         | Language: English                                                                                                    |                 |   |
|--------|-----------------------------|----------------------------------------------------------------------------------------------------|-----------------|---|
| Title: |                             | Relationship Formation on the Internet: What's the Big Attraction?<br>Source: The Journal of social issues [0022-4537] vol:58 iss:1 pg:9                                          |                 |   |
|        |                             | Full text available via ProQuest Platinum Database                                                                                                    |                 |   |
|        |                             | Holdings in Ex Libris ALEPH catalog                                                                                                    |                 |   |
|        |                             | Users interested in this article also expressed an interest in the following:                                                                                                    | <b>b</b> Y BETA |   |
| п      | 1.                          | Bargh, John A. Can you see the real me? Activation and expression of the "true self" on the Internet. The<br>Journal of social issues, 58.1 (2002): 33-48.                        |                 | G |
| г      | $\mathcal{D}_{\mathcal{A}}$ | Belsie, Laurent. Can folks virtually find their valentine on-line? The Christian Science monitor. 89.56 (1997): 3-                                                                |                 | G |
| п      | 3.                          | Yurchisin, Jennifer. AN EXPLORATION OF IDENTITY RE-CREATION IN THE CONTEXT OF INTERNET DATING.<br>Social behavior and personality. 33.8 (2005): 735-750.                          |                 | G |
| г      | 4.                          | Parks, Malcolm R. Making friends in cyberspace. Journal of communication. 46.1 (1996): 80-97.                                                                                     |                 | G |
| п      | 5.                          | Scott, Veronica M. Does Virtual Intimacy Exist? A Brief Exploration into Reported Levels of Intimacy in Online<br>Relationships. Cyberpsychology & behavior. 9.6 (2006): 759-761. | e               | G |
| п      | 6.                          | Cornwell, B Love on the Internet: involvement and misrepresentation in romantic relationships in cyberspace<br>vs. realspace. Computers in human behavior. 17.2 (2001): 197-211.  |                 | G |
| п      | 7.                          | Peter, Jochen. Developing a model of adolescent friendship formation on the Internet. Cyberpsychology &<br>behavior. 8.5 (2005): 423-430.                                         |                 | G |
| п      | 8.                          | McKenna, Katelyn A. Causes and consequences of social interaction on the Internet: A conceptual framework.<br>Media psychology. 1.3 (1999): 249-269.                              |                 | G |
| п      | 9.                          | Ellison, Nicole. Managing Impressions Online: Self-Presentation Processes in the Online Dating Environment.<br>Journal of computer-mediated communication. 11.2 (2006): 415-441.  |                 | G |
| п      |                             | 10. Kraut, Robert. Internet Paradox Revisited. The Journal of social issues. 58.1 (2002): 49-74.                                                                                  |                 | O |

Figure 20: SFX Display Options - Full Text and SFX Buttons

### <span id="page-38-1"></span><span id="page-38-0"></span>**Citation Export Formats**

Parameters set in the Citation Export Formats component of the  $bx$ .config file determine the ability to export to external systems. See **[Table](#page-38-2) 3** for a list of the parameters that can be set and the values for each one.

<span id="page-38-2"></span>

| Parameter | <b>Value</b>                                                                                                    |
|-----------|----------------------------------------------------------------------------------------------------|
| refworks  | 0, 1                                                                                                    |
|           | 1 is the default.                                                                                                |
|           | $0 = No.$                                                                                                    |
|           | $1 = Yes.$                                                                                                    |
|           | Use this parameter to specify Yes or<br>No to indicate the ability to export to<br>the RefWorks external system. |

Table 3. bx.config Citation Export Formats Options

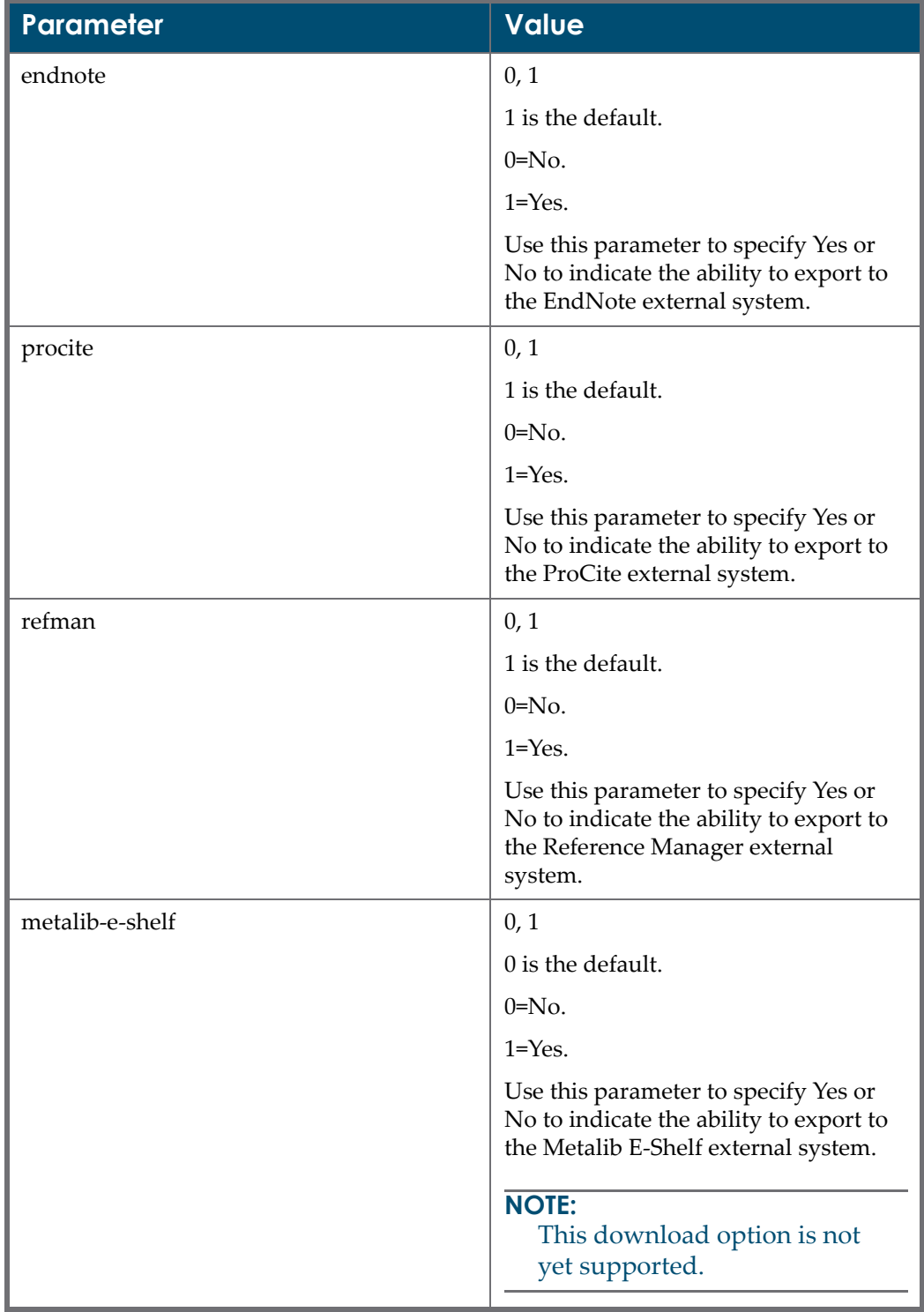

Table 3. bx.config Citation Export Formats Options

### <span id="page-40-0"></span>**Citation Manager Name Map**

Parameters set in the Citation Manager Name Map component of the bx.config file identify the names that display in a drop‐down list of external systems when export has been set to Yes (see **[Citation](#page-38-0) Export Formats** on [page](#page-38-0) **39**). See **[Table](#page-40-2) 4** for a list of the parameters that can be set and the values for each one.

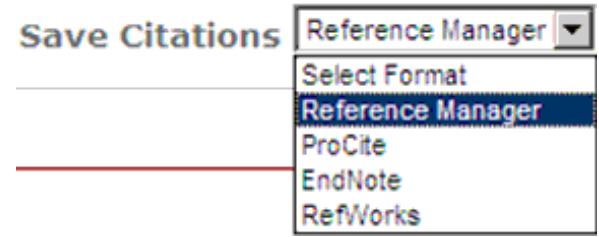

Figure 21: Citation Manager Name Map Drop-Down List

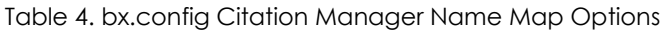

<span id="page-40-2"></span><span id="page-40-1"></span>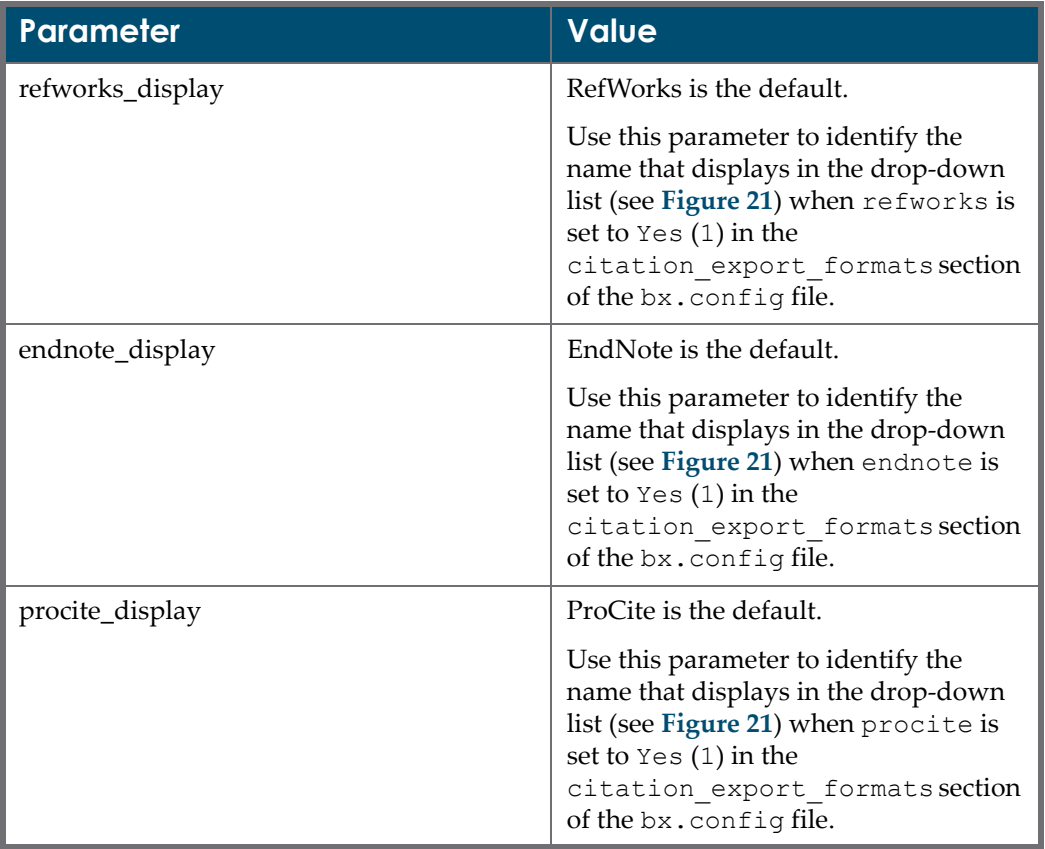

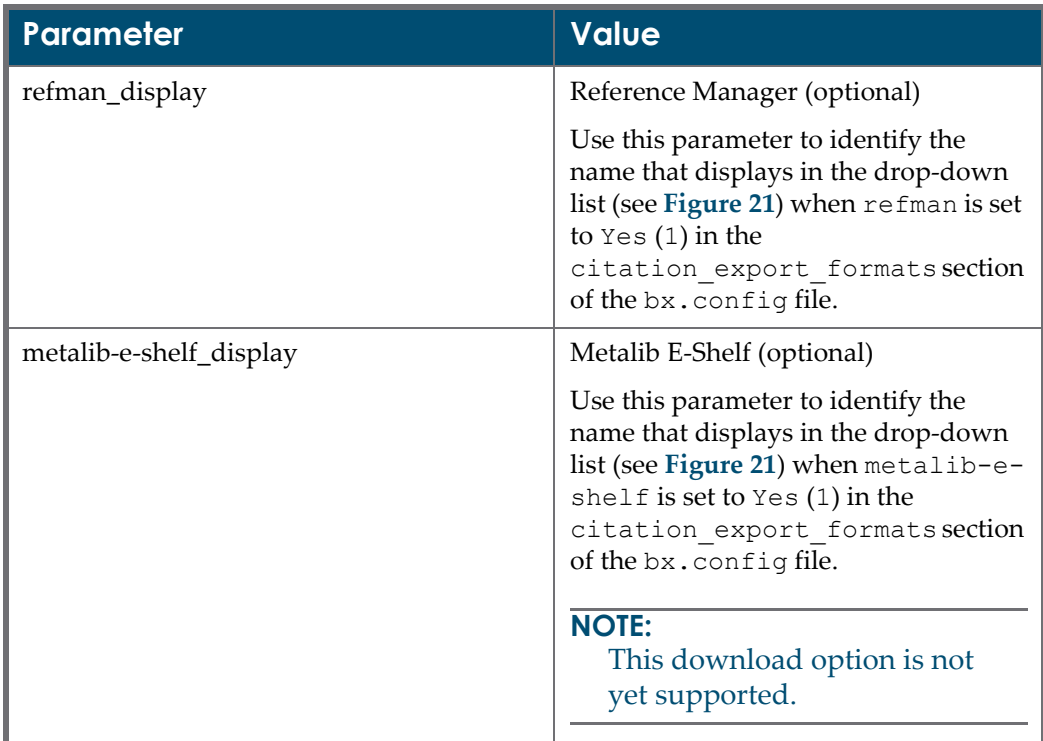

Table 4. bx.config Citation Manager Name Map Options

# <span id="page-42-2"></span><span id="page-42-0"></span>**Configuration for bX Publishing**

This section includes:

- **[Overview](#page-42-1)** on page **43**
- **[Preparing](#page-43-0) to Publish** on page **44**
- **[Publishing](#page-48-0)** on page **49**

### <span id="page-42-1"></span>**Overview**

If you have chosen to become a contributor to bX, you add your local usage data to the main bX database that helps to create a richer recommendation database for all customers. Since you are contributing your own data, you are able to retrieve recommendations for your users based on your own institutional usage data (local recommendations) as well as global recommendations. Subscriber‐ only users view global recommendations.

Your contribution to bX is the SFX usage logs that are generated each time a patron accesses the SFX menu. The logs are stored in the following places:

- Online tables in MySQL
- Offline tables in MySQL
- Exported archive files

In order to contribute these logs to bX, you must publish them to a new MySQL table, OAI\_REPOSITORY. Subsequently, bX harvests the published records using an OAI‐PMH query.

Since all of your SFX logs are stored in the OAI\_REPOSITORY table, you need to consider your MySQL database space carefully before deciding to enable publishing. See **Analyze SFX Server Disk Space [Required](#page-43-1) to Publish [Historical](#page-43-1) Statistics Data** on page **44** for more details.

# <span id="page-43-0"></span>**Preparing to Publish**

In preparation to publish, you need to complete the following:

- Analyze MySQL database space. See **[Analyze](#page-43-1) SFX Server Disk Space Required to Publish [Historical](#page-43-1) Statistics Data** on page **44**
- Configure bx.config. See **[Configure](#page-44-0) bx.config** on page **45**
- Configure firewalls (if required). See **[Configure](#page-47-0) Firewalls (If Required)** on [page](#page-47-0) **48**.

#### <span id="page-43-1"></span>**Analyze SFX Server Disk Space Required to Publish Historical Statistics Data**

The initial publishing of SFX logs for contribution to bX should contain all historical statistics, including logs in the following:

- STAT\_OBJECT
- STAT\_OBJECT\_OFFLINE
- Archive files

Since many SFX system administrators move logs to archive files often due to lack of adequate database space, you may need to add more space before publishing the SFX logs. There should be enough room in the /exlibris file system to accommodate an OAI\_REPOSITORY table that contains duplicates of all the logs from STAT\_OBJECT, STAT\_OBJECT\_OFFLINE, and archive files.

#### **NOTE:**

- For a 100 MB archive file in .saf format, about 100MB of extra disk space is required after it is loaded into the OAI\_REPOSITORY table.
- When using the Server Admin Utility to publish all offline statistics and archived files, the estimated disk space required, the currently available disk space, and the estimated remaining disk space after publishing are displayed. For more information, see **[Publishing](#page-48-0)** on page **49**.

Once the published logs have been harvested by bX, you can remove the harvested OAI\_REPOSITORY records from the table. See **[Cleanup](#page-51-0)** on page **52** for more information.

## <span id="page-44-0"></span>**Configure bx.config**

All of the bX/SFX integration configuration settings are specified through the bx.config file. See **[Figure](#page-45-0) 22** for an example of the file.

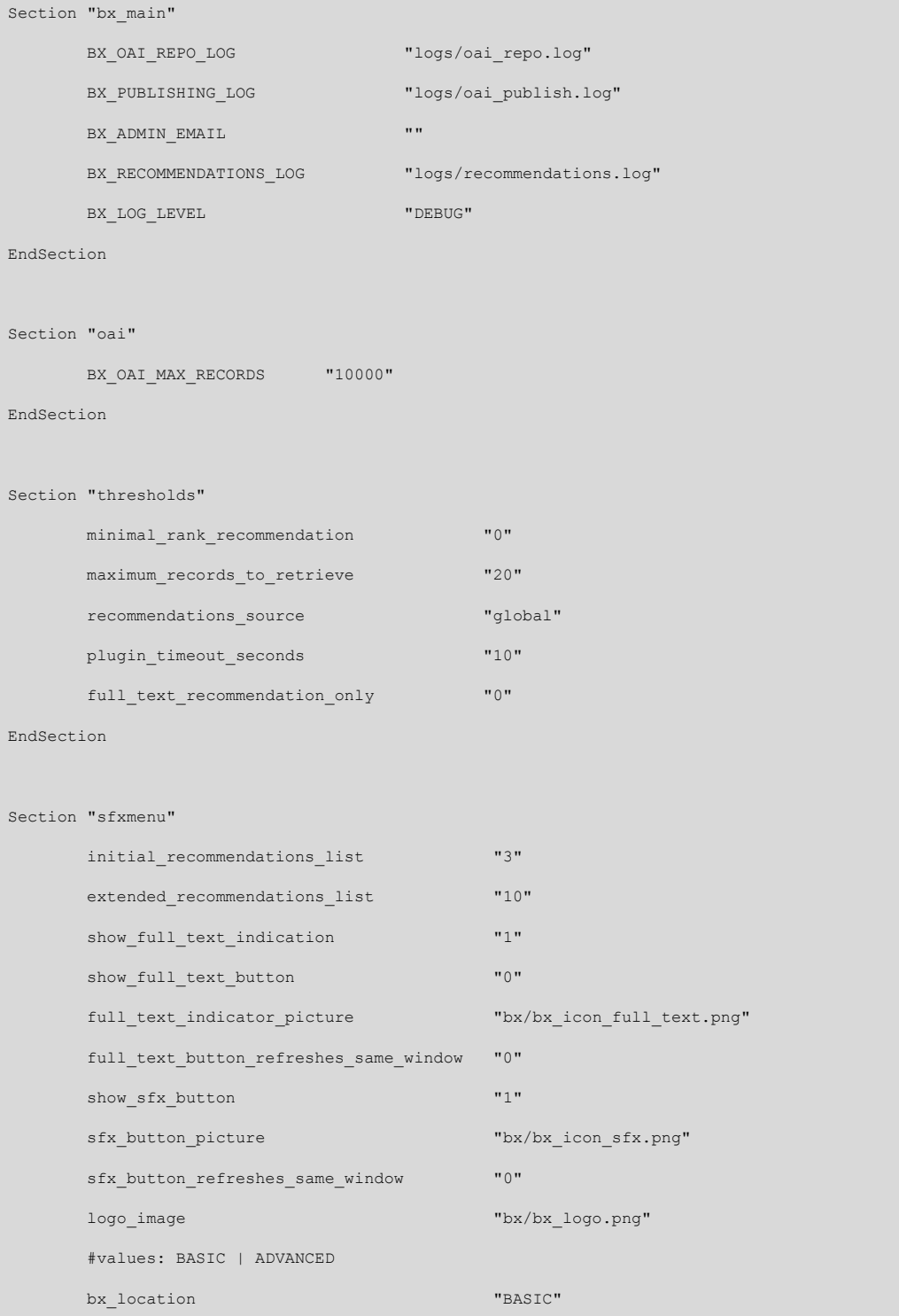

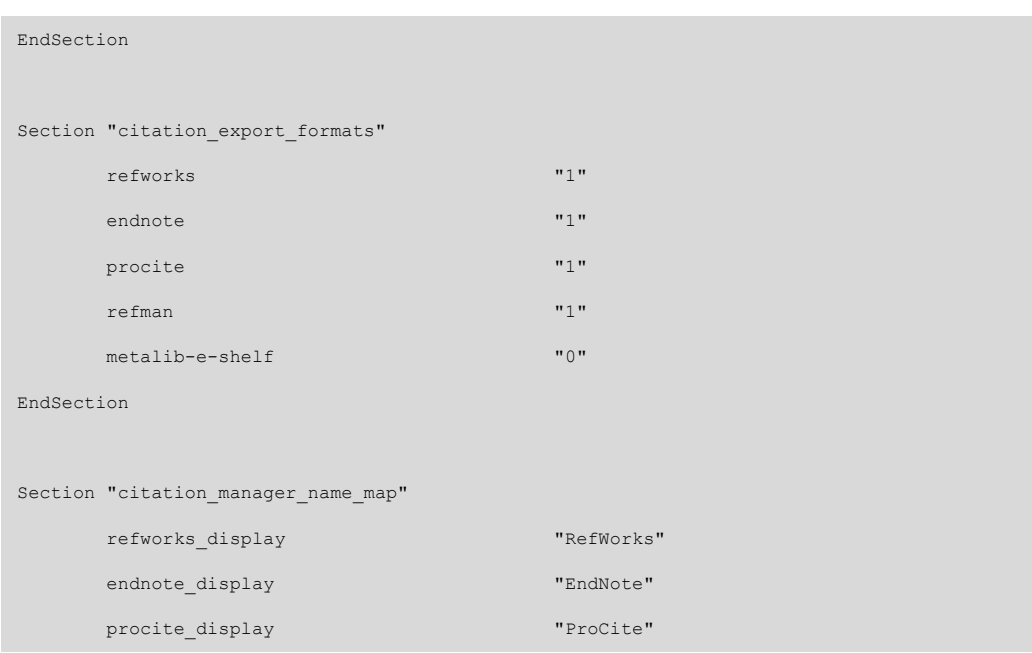

Figure 22: Example of bx.config File

<span id="page-45-0"></span>The bX configuration file is part of your SFX instance and located in /exlibris/ sfx\_ver/sfx4\_1/<sfx\_instance>/config. (/exlibris/sfx\_ver/ sfx\_version\_3/<sfx\_instance>/config for SFX 3). The bx.config file has the following publishing configuration components:

- Main
- $\blacksquare$  OAI

For configuration details, see **[bx.config](#page-46-0) Main Options** on page **47** and **[bx.config](#page-47-2) OAI [Options](#page-47-2)** on page **48**. In general, no changes or edits need to be made to this file except for the addition of a local e-mail address.

#### **NOTE:**

Configuration instructions for threshholds, sfxmenu, citation export formats, and citation manager name map can be found in Chapter 3, **Configuration for bX [Recommendations](#page-28-2)** on page **29**.

<span id="page-46-0"></span>

| Parameter                    | <b>Value</b>                                                                                                    |
|------------------------------|----------------------------------------------------------------------------------------------------|
| BX_OAI_REPO_LOG              | Use this parameter to specify the name<br>and path of the log.                                                                                                    |
|                              | For example:                                                                                                    |
|                              | logs/oai repo.log                                                                                                    |
|                              | The log specified with this parameter<br>shows the status of the bX harvesting<br>from OAI_REPOSITORY.                                                                                                    |
|                              | After records are published into the<br>OAI_REPOSITORY, bX harvests the<br>records.                                                                                                    |
| BX_PUBLISHING_LOG            | Use this parameter to specify the name<br>and path of the log.                                                                                                    |
|                              | For example:                                                                                                    |
|                              | logs/oai publish.log                                                                                                    |
|                              | This log shows publishing progress<br>and errors if any occur.                                                                                                    |
|                              | Records are taken from<br>STAT_OBJECT,<br>STAT_OBJECT_OFFLINE, and archive<br>files, and published into<br>OAI_REPOSITORY.                                                                                         |
| BX_LOCAL_RECOMMENDATIONS_URL | Use this parameter to specify the URL<br>to be used to display an SFX menu for<br>recommendations found, such as<br>when you see a list of<br>recommendations, and you want to<br>see an SFX menu for one of them. |
|                              | A blank value for this parameter<br>specifies that the URL of the local SFX<br>server is to be used.                                                                                                    |
| BX_ADMIN_EMAIL               | Use this parameter to specify the e-<br>mail address of the person who should<br>receive error e-mails.                                                                                                    |
|                              | If a value of blank is specified, the SFX<br>admin e-mail is used.                                                                                                    |

Table 5. bx.config Main Options

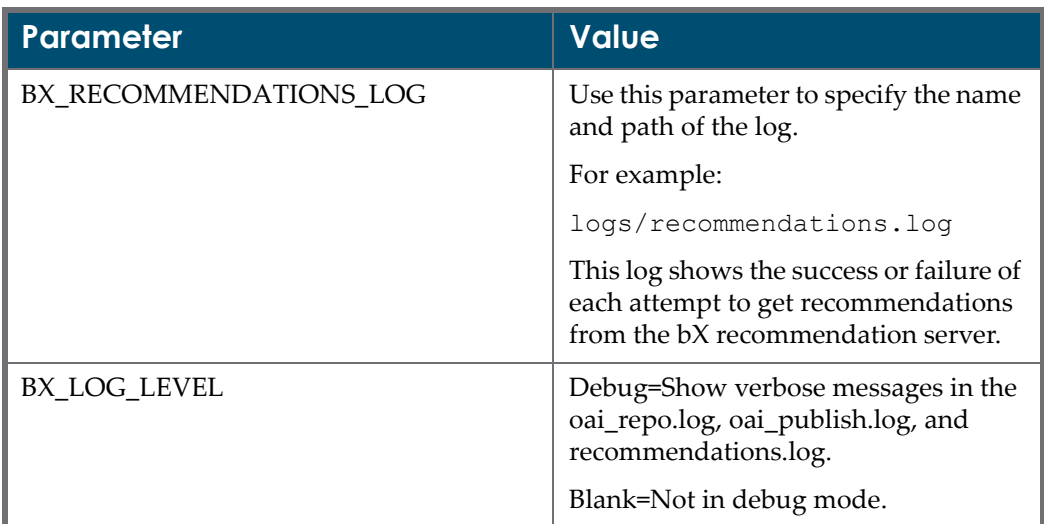

#### Table 5. bx.config Main Options

#### Table 6. bx.config OAI Options

<span id="page-47-2"></span>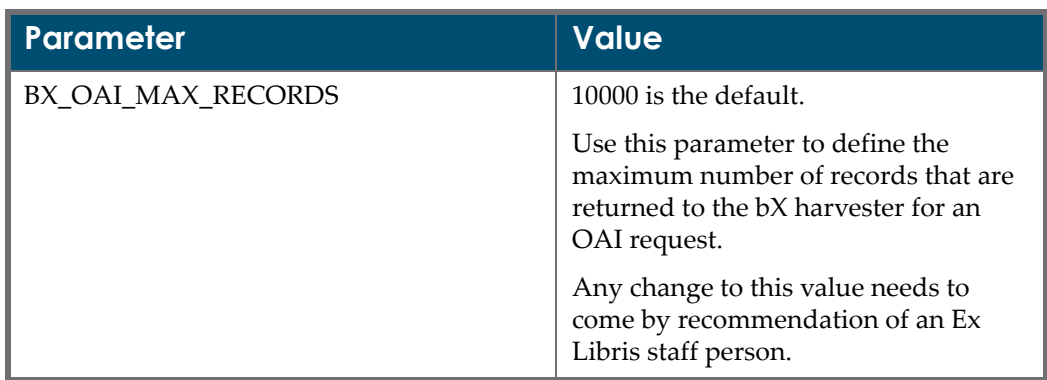

### <span id="page-47-1"></span><span id="page-47-0"></span>**Configure Firewalls (If Required)**

In order for bX to be able to harvest the published logs from SFX for contributors/publishers, the bX harvesting machine, bx1.hosted.exlibrisgroup.com, makes a request to your SFX server on http:// <server>:<port>/oai/<instance>.

Apache is currently set up to only allow requests on this OAI URL from a machine coming from the hosted.exlibrisgroup.com domain. If your institution has strict firewall settings, you may need to have your firewall opened to accommodate the Apache restrictions.

# <span id="page-48-0"></span>**Publishing**

Publishing is a two‐step process:

- **1** Enable publishing from the SFX Admin Center menu. See **[Enable](#page-48-1) [Publishing](#page-48-1) from the SFX Admin Center Menu** on page **49**.
- **2** Begin Publishing. See **Begin [Publishing](#page-49-0)** on page **50**.

### <span id="page-48-2"></span><span id="page-48-1"></span>**Enable Publishing from the SFX Admin Center Menu**

Publishing is enabled from the **SFX Admin Center > bX Configuration** section. To enable publishing, select the **Publishing** checkbox and click **Save** (see **[Figure](#page-49-1) 23**).

After publishing is enabled, you can do the following:

- Publish all historical statistics from offline and archive files
- Publish online statistics on an ongoing basis.

If publishing is enabled (see **[Figure](#page-49-1) 23**/**[Figure](#page-49-2) 24**), the logs are automatically published to the OAI\_REPOSITORY table when they are moved from online logs to offline.

After publishing is enabled, an automated e‐mail is sent to bx info@exlibrisgroup.com <mailto: bx info@exlibrisgroup.com> to alert the bX team to start harvesting SFX usage data. If sending e‐mails from the SFX server is not enabled, send the following information to the e-mail address above:

- SFX base‐url
- **b** bX license (optional)
- Institution name

#### **NOTE:**

It is recommended that you alert the bX team in any case when historical SFX usage statistics are published.

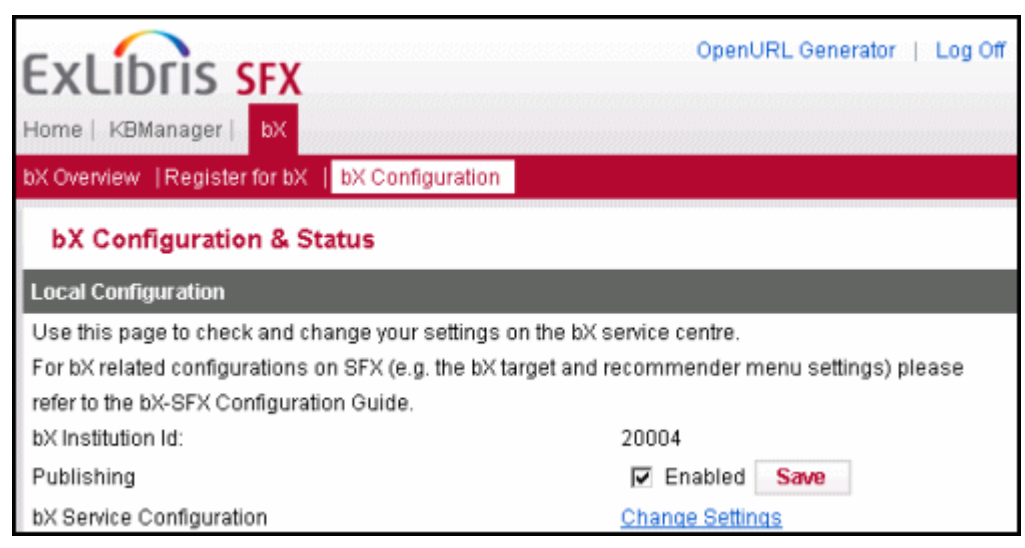

Figure 23: Example of Publishing Enabled Option (SFX V4)

<span id="page-49-1"></span>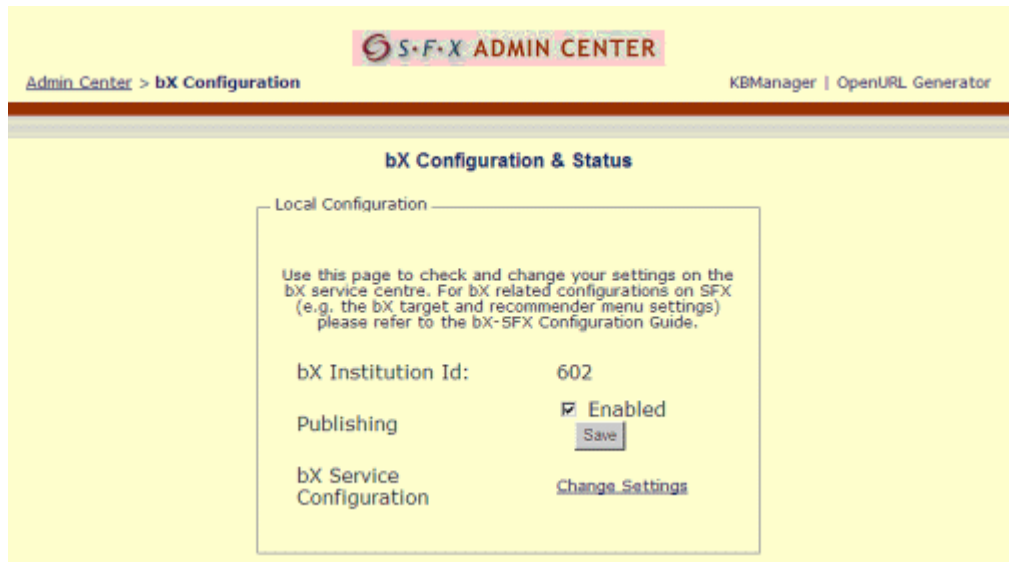

Figure 24: Example of Publishing Enabled Option (SFX V3)

#### <span id="page-49-2"></span><span id="page-49-0"></span>**Begin Publishing**

Publishing is done in the following two stages:

- Historical
- Ongoing/current

#### <span id="page-50-2"></span>**To publish historical statistics:**

- **1** From the SFX server, type da to access the admin directory (/exlibris/ sfx\_ver/sfx4\_1/<sfx\_instance>/admin or for SFX 3, /exlibris/ sfx\_ver/sfx\_version\_3/<sfx\_instance>/admin).
- **2** Type ./server\_admin\_util to access the admin utility menu (see **[Figure](#page-50-0) 25**/**[Figure](#page-50-1) 26**), and select **5 Statistics** (see **[Figure](#page-51-1) 27**).

| Main Menu                                   |
|---------------------------------------------|
| 1 Start/Stop services                       |
| 2 Filesystem maintenance                    |
| 3 Change passwords                          |
| 4 Database maintenance                      |
| 5 Statistics                                |
| 6 Diagnostics                               |
| 7 AZ Index                                  |
| 8 Export GOOGLE institutional holdings file |
| 9 Revision update                           |
| 10 Primo Export                             |
| 11 build RSI index                          |
|                                             |
| q Exit (Applies to all menus)               |
| m Main menu (Applies to all menus)          |
| Please select [1-11,q,m]:                   |

Figure 25: SFX Admin Utility Menu (SFX V4)

<span id="page-50-0"></span>Main Menu

- 1 Start/Stop services
- 2 Filesystem maintenance<br>3 Change passwords
- 
- 4 Database maintenance
- 5 Statistics
- 6 Diagnostics
- 7 AZ Index
- 8 AZ Index Version 3
- 
- 9 Ranking Index<br>10 Export GOOGLE institutional holdings file
- 11 Revision update
- 12 Journal Subscription Index
- 13 Primo Export
- 14 Verde Export<br>15 build RSI index
- 

<span id="page-50-1"></span>q Exit (Applies to all menus) m Main menu (Applies to all menus) Please select [1-15.q.m]:

Figure 26: SFX Admin Utility Menu (SFX V3)

Statistics 1 Move data from online to offline 2 Archive statistics 3 Load statistics from a file 4 Show stats tables monitor information 5 Scheduling for statistics maintenance tasks 6 Clear SFX\_REQUEST table 7 bX Registration & Configuration 8 Publish Historical Stats for bX 9 Clean OAI\_REPOSITORY table Please select  $[1-9,q,m];$ 

Figure 27: SFX Admin Statistics Menu (SFX V4/V3)

<span id="page-51-1"></span>**3** Select **8** to publish all offline statistics (in STAT\_OBJECT\_OFFLINE) and archived files (UNIX files stored on the server).

**To publish ongoing/current statistics:**

- **1** Repeat steps 1 and 2 from the previous procedure.
- **2** Select **1 Move data from online to offline** (see **[Figure](#page-51-1) 27**) from the Statistics menu.

As items are moved from online to offline after publishing has been enabled, the logs are automatically published.

#### <span id="page-51-0"></span>**Cleanup**

#### **To clean up the OAI\_REPOSITORY table:**

- **1** From the SFX server, type da to access the admin directory (/exlibris/ sfx ver/sfx4 1/<sfx instance>/admin or for SFX 3, /exlibris/ sfx ver/sfx version  $3$ /<sfx instance>/admin).
- **2** Type ./server\_admin\_util to access the admin utility menu (see **[Figure](#page-50-0) 25**), and select **5 Statistics**.
- **3** Select option **9** to **Clean the OAI\_REPOSITORY table**. See **[Figure](#page-51-1) 27**.
- **4** Select from the following OAI\_REPOSITORY options to process cleanup according to your needs:
	- **a 1** ‐ **Delete all OAI\_REPOSITORY table records** (see **[Option](#page-52-0) 1** on [page](#page-52-0) **53**)
	- **b 2** ‐ **Delete OAI\_REPOSITORY table records by date range** (see **[Option](#page-52-1) 2** on [page](#page-52-1) **53**)
	- **c 3** ‐ **Show scheduled OAI\_REPOSITORY cleanup tasks** (see **[Option](#page-52-2) 3** on [page](#page-52-2) **53**)
	- **d 4** ‐ **Schedule an OAI\_REPOSITORY cleanup task** (see **[Option](#page-53-0) 4** on [page](#page-53-0) **54**)

#### <span id="page-52-0"></span>*Option 1*

Option 1 removes all OAI\_REPOSITORY table records. This option is faster than option **2** (see **[Option](#page-52-1) 2** on page **53**) and especially useful if the OAI\_REPOSITORY is very large, such as when very large sets of statistical data have been published (more than 500,000 records).

#### **NOTE:**

Before using this option, we recommend that you follow the procedure, **To publish [historical](#page-50-2) statistics:** on page **51**, for publishing archival statistics data.

Selecting option 1, for example, displays:

```
This query will erase all the records in table OAI REPOSITORY.
Are you sure that you want to continue? [y/n] y
All records have been deleted from table OAI_REPOSITORY (1944500 
records)
```
#### <span id="page-52-1"></span>*Option 2*

Option **2** removes all OAI\_REPOSITORY table records that were published (which means included in the OAI\_REPOSITORY table) more than *X* number of days ago.

This option is slower because SFX needs to go over all the records of the OAI\_REPOSITORY table and check the DATESTAMP value. This option is recommended if the amount of published data is relatively small‐‐not more than 500,000 records.

Selecting option **2**, for example, displays:

```
This query will erase all the records from table OAI REPOSITORY
older than number of days given.
Please enter the number of days: 30
You are about to delete 25345 records
Are you sure that you want to continue? [y/n] y
```
#### <span id="page-52-2"></span>*Option 3*

Option **3** allows you to view scheduled OAI\_REPOSITORY clean‐up tasks and remove them if needed.

Selecting option **3**, for example, displays:

```
OAI REPOSITORY
 1 Delete all OAI REPOSITORY table records
 2 Delete OAI REPOSITORY table records by date range
  3 Show scheduled OAI_REPOSITORY clean-up tasks
 4 Schedule an OAI REPOSITORY clean-up task
Please select [1-4,q,m]: 3
OAI record deletion schedule is as follows:
[1] 00:00 of every Sunday of every month, delete all
[2] 00:00 of every Sunday of every month, delete by date
range.
Would you like to remove any of these? [y/N] y
Please enter the number of the task to remove or <ENTER> to 
cancel: 1
Successfully deleted the crontab line
```
#### <span id="page-53-0"></span>*Option 4*

Option **4** allows you to schedule OAI\_REPOSITORY cleanup tasks. Selecting option **3**, for example, displays:

```
OAI REPOSITORY
 1 Delete all OAI REPOSITORY table records
 2 Delete OAI REPOSITORY table records by date range
   3 Return to menu
Please select: 1
This query will erase all the records in table OAI_REPOSITORY.
Are you sure that you want to continue? [y/n] y
Please enter scheduling parameters
Time must be in the form HH:MM where
  HH can be: 00-23 for midnight-11PM or * for every hour
  MM can be: 00-59 or * for every minute
Enter the time to run [00:00]:
Would you like to schedule for a certain weekday? [Y/n] y
```

```
Please select a weekday (1-7 Sunday-Saturday respectively) [1]: 1
Successfully added the refresh task to your crontab.
```
#### *Cleanup Recommendation for Ongoing Statistics Publishing*

- **1** Set up a weekly cron job to remove OAI\_REPOSITORY data published more than 90 days ago (or 30/60 days depending on how high the usage is of your SFX server)
- **2** Set up the cron job to use the following server admin utility options.
	- **a 5 Statistics** (see **[Figure](#page-51-1) 27**) from the main menu of the admin utility
	- **b 9 Clean OAI\_REPOSITORY table** (**[Figure](#page-50-0) 25**)
	- **c 2 Delete OAI\_REPOSITORY table records by date range**
- **3** Do not store more than 500,000 records in the OAI\_REPOSITORY table, since this may affect SFX performance, backups, and so forth.

#### *Cleanup Recommendation When Publishing SFX Archival Statistics Data of Less Than 500,000 Records*

When publishing a set of SFX archival statistics data of less than 500,000 records:

- **1** Make sure that on the day of the publishing, no online2offline process is run or scheduled to run.
- **2** Load archival statistics data using server\_admin\_util option **5 Statistics** (see **[Figure](#page-51-1) 27**) and **8 Publish Historical Stats for bX** (**[Figure](#page-50-0) 25**).
- **3** Contact the bX team at <u>bx\_info@exlibrisgroup.com</u> to make sure harvesting is performed.
- **4** After receiving an e‐mail that harvesting has been successful, use:
	- **a** Option **5 Statistics** (see **[Figure](#page-51-1) 27**)
	- **b** Option **9 Clean OAI\_REPOSITORY table** (**[Figure](#page-50-0) 25**)
	- **c** Option **2 Delete OAI\_REPOSITORY table records by date range**

where data is older than  $x$  days and  $x$  is the number of days that has passed since the archival statistics data has been published

#### *Cleanup Recommendation When Publishing SFX Archival Statistics Data of More Than 500,000 Records*

When publishing a set of archival statistics data of more than 500,000 records:

- **1** Make certain that online2offline cron jobs are temporarily disabled or not scheduled to run in the next few days.
- **2** Load archival statistics data using:
- **a** Option **5 Statistics** (see **[Figure](#page-51-1) 27**)
- **b** Option **8 Publish Historical Stats for bX** (**[Figure](#page-50-0) 25**)
- **3** Contact the bX team at <u>bx\_info@exlibrisgroup.com</u> to make sure harvesting is performed.
- **4** After receiving the e‐mail that harvesting has been successful, use:
	- **a** Option **5 Statistics** (see **[Figure](#page-51-1) 27**)
	- **b** Option **9 Clean OAI\_REPOSITORY table** (**[Figure](#page-50-0) 25**)
	- **c** Option **1 Delete all OAI\_REPOSITORY table records**
- **5** Enable online2offline cron jobs.

# **7**

# <span id="page-56-2"></span><span id="page-56-0"></span>**Usage Statistics**

This section includes:

- **Statistical [Information](#page-56-1)** on page **57**
- **[Query](#page-57-0)** on page **58**

## <span id="page-56-1"></span>**Statistical Information**

SFX records data regarding the usage of bX. The following information is collected:

Frequency with which the BX\_RECOMMENDER\_SERVICE, getRecommendation service, displays in the SFX menu.

By comparing this frequency number against the total number of requests sent to the SFX instance, you are able to calculate the number of SFX requests with or without the bX service.

Frequency with which the BX\_RECOMMENDER\_SERVICE, getRecommendation service, is selected when it is shown in the SFX menu.

This selection, recorded in SFX statistics as a clickthrough action, is counted if at least one recommendation has been selected by the user with one of the following access methods:

- $\blacksquare$  SFX icon
- Article link or Full Text indicator button
- $\blacksquare$  Number of bX recommendations displayed in the SFX menu that resulted in a new SFX request. This is an additional statistic, since users are able to click/select multiple recommendations in one SFX menu.

SFX is able to track this number since each OpenURL generated using the bX citation information has the OpenURL sid element rfr\_id=info:sid/ www.exlibrisgroup.com:bx-menu.

Use the **SFX Admin Center > Statistics** module to access the statistical information regarding bX usage in SFX. See **[Query](#page-57-0)** on page **58** for more details.

# <span id="page-57-0"></span>**Query**

See **[Table](#page-57-1) 7** for a list of SFX queries to use for bX usage statistics.

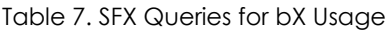

<span id="page-57-1"></span>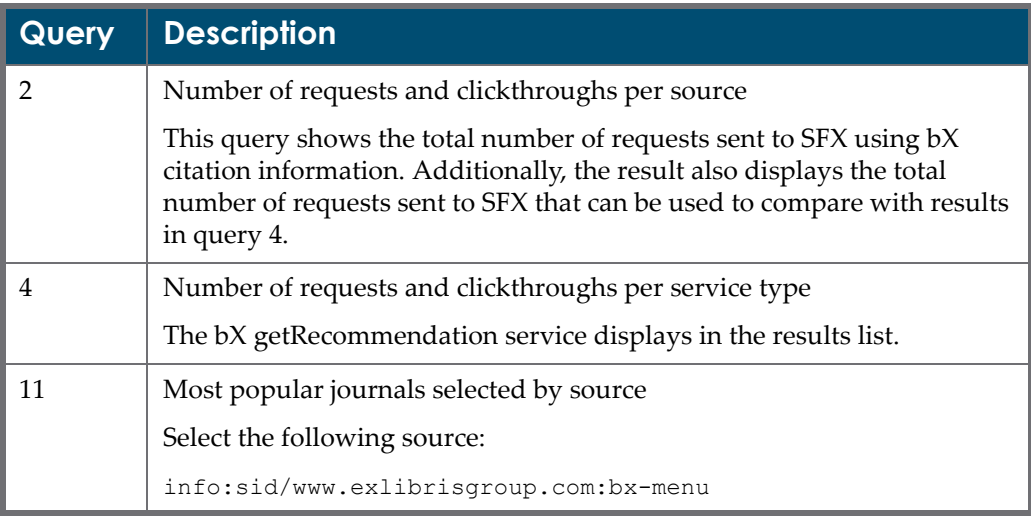